# **GS-A22C0**

Dual LGA2011 socket motherboard for Intel® Xeon® E5-2600 processors

Service Guide

Rev. 1.0

#### **Copyright**

© 2013 GIGA-BYTE TECHNOLOGY CO., LTD. All rights reserved. The trademarks mentioned in this manual are legally registered to their respective owners.

#### **Disclaimer**

Information in this manual is protected by copyright laws and is the property of GIGABYTE. Changes to the specifications and features in this manual may be made by GIGABYTE without prior notice. No part of this manual may be reproduced, copied, translated, transmitted, or published in any form or by any means without GIGABYTE's prior written permission.

#### **Documentation Classifications**

In order to assist in the use of this product, GIGABYTE provides the following types of documentations:

**For detailed product information, carefully read the Serice Guide.** 

For product-related information, check on our website at: http://www.gigabyte.com

#### **Preface**

Before using this information and the product it supports, please read the following general information.

- 1. This Service Guide provides you with all technical information relating to the BASIC CON-FIGURATION decided for GIGABYTE's "global" product offering. To better fit local marketrequirements and enhance product competitiveness, your regional office MAY have decided toextend the functionality of a machine (e.g. add-on card, modem, or extra memory capability).These LOCALIZED FEATURES will NOT be covered in this generic service guide. In suchcases, please contact your regional offices or the responsible personnel/channel to provide youwith further technical details.
- 2. Please note WHEN ORDERING SPARE PARTS, you should check the most up-to-date informationavailable on your regional web or channel. For whatever reason, if a part number change is made,it will not be noted in the printed Service Guide. For GIGABYTE-AU-THORIZED SERVICEPROVIDERS, your GIGABYTE office may have a DIFFERENT part number code to thosegiven in the FRU list of this printed Service Guide. You MUST use the list provided by yourregional GIGABYTE office to order FRU parts for repair and service of customer machines.

# **Table of Contents**

 $\overline{\phantom{a}}$ 

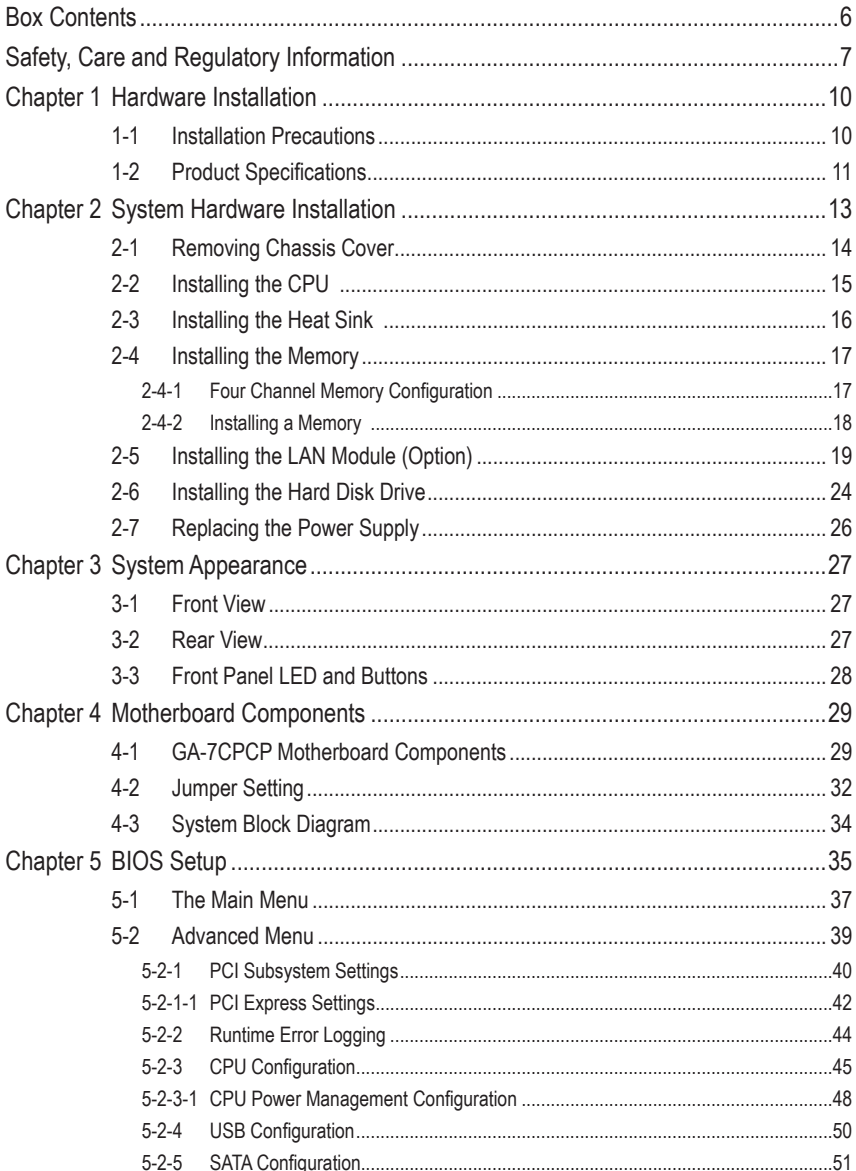

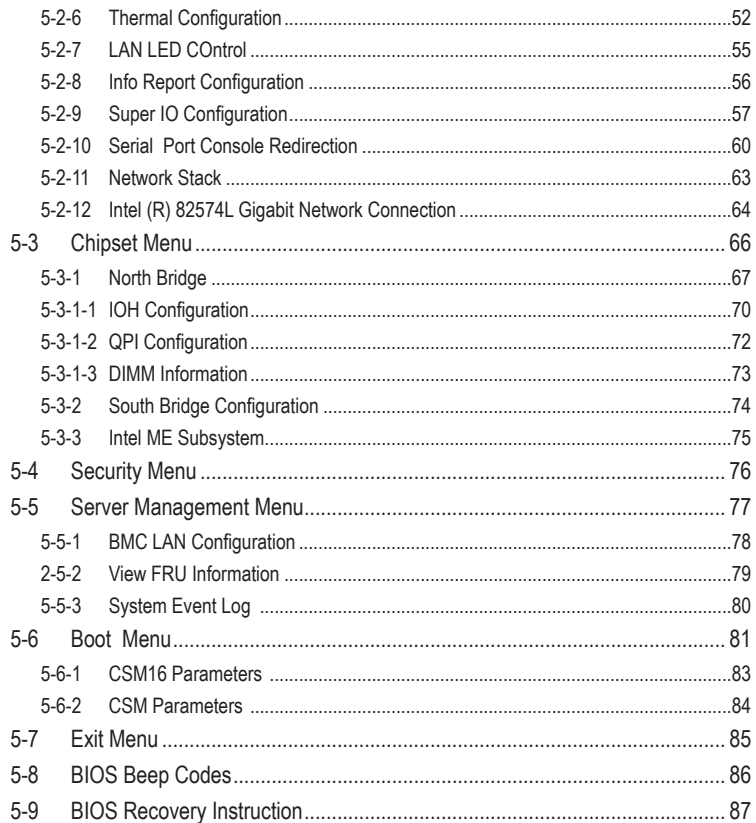

 $\overline{\phantom{a}}$ 

 $\Box$ 

# <span id="page-5-0"></span>**Box Contents**

- GS-A22C0
- $\boxed{\bigcirc}$  Driver CD
- $\boxdot$  Cable

- The box contents above are for reference only and the actual items shall depend on the product package you obtain. The box contents are subject to change without notice.
- The motherboard image is for reference only.

# <span id="page-6-0"></span>**Safety, Care and Regulatory Information**

#### **Important safety information**

Read and follow all instructions marked on the product and in the documentation before you operateyour system. Retain all safety and operating instructions for future use.

- The product should be operated only from the type of power source indicated on the rating label.\* If your computer has a voltage selector switch, make sure that the switch is in the proper position foryour area. The voltage selector switch is set at the factory to the correct voltage.
- The plug-socket combination must be accessible at all times because it serves as the main disconnecting device.
- All product shipped with a three-wire electrical grounding-type plug only fits into a grounding-type poweroutlet. This is a safety feature. The equipment grounding should be in accordance with local and nationalelectrical codes. The equipment operates safely when it is used in accordance with its marked electricalratings and product usage instructions
- Do not use this product near water or a heat source.\* Set up the product on a stable work surface or so as to ensure stability of the system.
- Openings in the case are provided for ventilation. Do not block or cover these openings. Make sure youprovide adequate space around the system for ventilation when you set up your work area. Never insertobjects of any kind into the ventilation openings.
- To avoid electrical shock, always unplug all power cables and modem cables from the wall outletsbefore removing covers.
- Allow the product to cool before removing covers or touching internal components.

#### **Precaution for Product with Laser Devices**

Observe the following precautions for laser devices:

- Do not open the CD-ROM drive, make adjustments, or perform procedures on a laser device other than those specified in the product's documentation.
- Only authorized service technicians should repair laser devices.

#### **Precaution for Product with Modems, Telecommunications, ot Local AreaNetwork Options**

Observe the following precautions for laser devices:

- Do not connect or use a modem or telephone during a lightning storm. There may be a risk of electricalshock from lightning.
- To reduce the risk of fire, use only No. 26 AWG or larger telecommunications line cord.
- Do not plug a modem or telephone cable into the network interface controller (NIC) receptacle.
- Disconnect the modem cable before opening a product enclosure, touching or installing internalcomponents, or touching an uninsulated modem cable or jack.
- Do not use a telephone line to report a gas leak while you are in the vicinity of the leak.

# **Federal Communications Commission (FCC) Statement**

#### **Warning**

#### **This is a class A product. In a domestic environment this product may cause radiointerferenceIn which case the user may be required to take adequate measures**.

This equipment has been tested and found to comply with the limits for a Class A digital device, pursuant to Part 15 of the FCC Rules. These limits are designed to provide reasonable protection againstharmful interference when the equipment is operated in a commercial environment. This equipmentgenerates, uses, and can radiate radio frequency energy and, if not installed and used in accordance withthe instruction manual, may cause harmful interference to radio communications. Operation of thisequipment in a residential area is likely to cause harmful interference in which case the user will berequired to correct the interference at his own expense. Properly shielded and grounded cables and connectors must be used in order to meet FCC emissionlimits. Neither the provider nor the manufacturer are responsible for any radio or television interferencecaused by using other than recommended cables and connectors or by unauthorized changes ormodifications to this equipment. Unauthorized changes or modifications could void the user's authority tooperate the equipment. This device complies with Part 15 of the FCC Rules. Operation is subject to the following two conditions: (1) this device may not cause harmful interference, and

(2) this device must accept any interference received, including interference that may cause undesired operation.

#### **Canadian Department of Communications Compliance Statement**

This digital apparatus does not exceed the Class A limits for radio noise emissions from digitalapparatus as set out in the radio interference regulations of Industry Canada.Le present appareil numerique n'emet pas de bruits radioelectriques depassant les limites applicables auxappareils numeriques de Classe A prescrites dans le reglement sur le brouillage radioelectrique edicte parIndustrie Canada.

#### **Class A equipment**

This device has been tested and found to comply with the limits for a class A digital device pursuantPart 15 of the FCC Rules. These limits are designed to provide reasonable protection againstharmful interference when the equipment is operated in a commercial environment. This equipmentgenerate, uses, and can radiate radio frequency energy, and if not installed and used in accordancewith the instructions, may cause harmful interference to radio communication. Operation of thisequipment in a residential area is likely to cause harmful interference, in which case the user will berequired to correct the interference at personal expence.

However, there is no guarantee that interference will not occur in a particular installation. If thisdevice does cause harmful interference to radio or television reception, which can be determined bytuning the device off and on, the user is encouraged to try to correct the interference by on or more ofthe following measures:

- Reorient or relocate the receiving antenna
- Increase the separation between the device and receiver
- Connect the device into an outlet on a circuit different from that to which the receiver isconnected'Consult the dealer or an experienced radio/television technician for help.

#### **WEEE Symbol Statement**

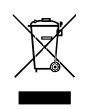

The symbol shown below is on the product or on its packaging, which indicates that this product must not be disposed of with other waste. Instead, the device should be taken to the waste collection centers for activation of the treatment, collection, recycling and disposal procedure. The separate collection and recycling of your waste equipment at the time of disposal will help to conserve natural resources and ensure that it is recycled in a manner that protects human health

and the environment. For more information about where you can drop off your waste equipment for recycling, please contact your local government office, your household waste disposal service or where you purchased the product for details of environmentally safe recycling.

- w When your electrical or electronic equipment is no longer useful to you, "take it back" to your local or regional waste collection administration for recycling.
- w If you need further assistance in recycling, reusing in your "end of life" product, you may contact us at the Customer Care number listed in your product's user's manual and we will be glad to help you with your effort.

**Battery Warning: Incorrectly installing a battery or using incompatible battery may increase the risk of ifre explosion. Replace the battery only with the same or equivalent type.**

- Do not disassemble, crush, punchture batteries.
- Do not store or place your battery pack next to or in a heat source such as a fire, heatgenerating appliance, can or exhaust vent. Heating battery cells to temperatures above 65°C (149°F) can cause explosion or fire.
- Do not attempt to open or service batteries. Do not dispose of batteries in a fire or with household waste.

# <span id="page-9-0"></span>**Chapter 1 Hardware Installation**

## **1-1 Installation Precautions**

The motherboard/system contain numerous delicate electronic circuits and components which can become damaged as a result of electrostatic discharge (ESD). Prior to installation, carefully read the service guide and follow these procedures:

- • Prior to installation, do not remove or break motherboard S/N (Serial Number) sticker or warranty sticker provided by your dealer. These stickers are required for warranty validation.
- Always remove the AC power by unplugging the power cord from the power outlet before installing or removing the motherboard or other hardware components.
- • When connecting hardware components to the internal connectors on the motherboard, make sure they are connected tightly and securely.
- When handling the motherboard, avoid touching any metal leads or connectors.
- It is best to wear an electrostatic discharge (ESD) wrist strap when handling electronic components such as a motherboard, CPU or memory. If you do not have an ESD wrist strap, keep your hands dry and first touch a metal object to eliminate static electricity.
- Prior to installing the motherboard, please have it on top of an antistatic pad or within an electrostatic shielding container.
- • Before unplugging the power supply cable from the motherboard, make sure the power supply has been turned off.
- • Before turning on the power, make sure the power supply voltage has been set according to the local voltage standard.
- • Before using the product, please verify that all cables and power connectors of your hardware components are connected.
- To prevent damage to the motherboard, do not allow screws to come in contact with the motherboard circuit or its components.
- Make sure there are no leftover screws or metal components placed on the motherboard or within the computer casing.
- Do not place the computer system on an uneven surface.
- Do not place the computer system in a high-temperature environment.
- Turning on the computer power during the installation process can lead to damage to system components as well as physical harm to the user.
- If you are uncertain about any installation steps or have a problem related to the use of the product, please consult a certified computer technician.

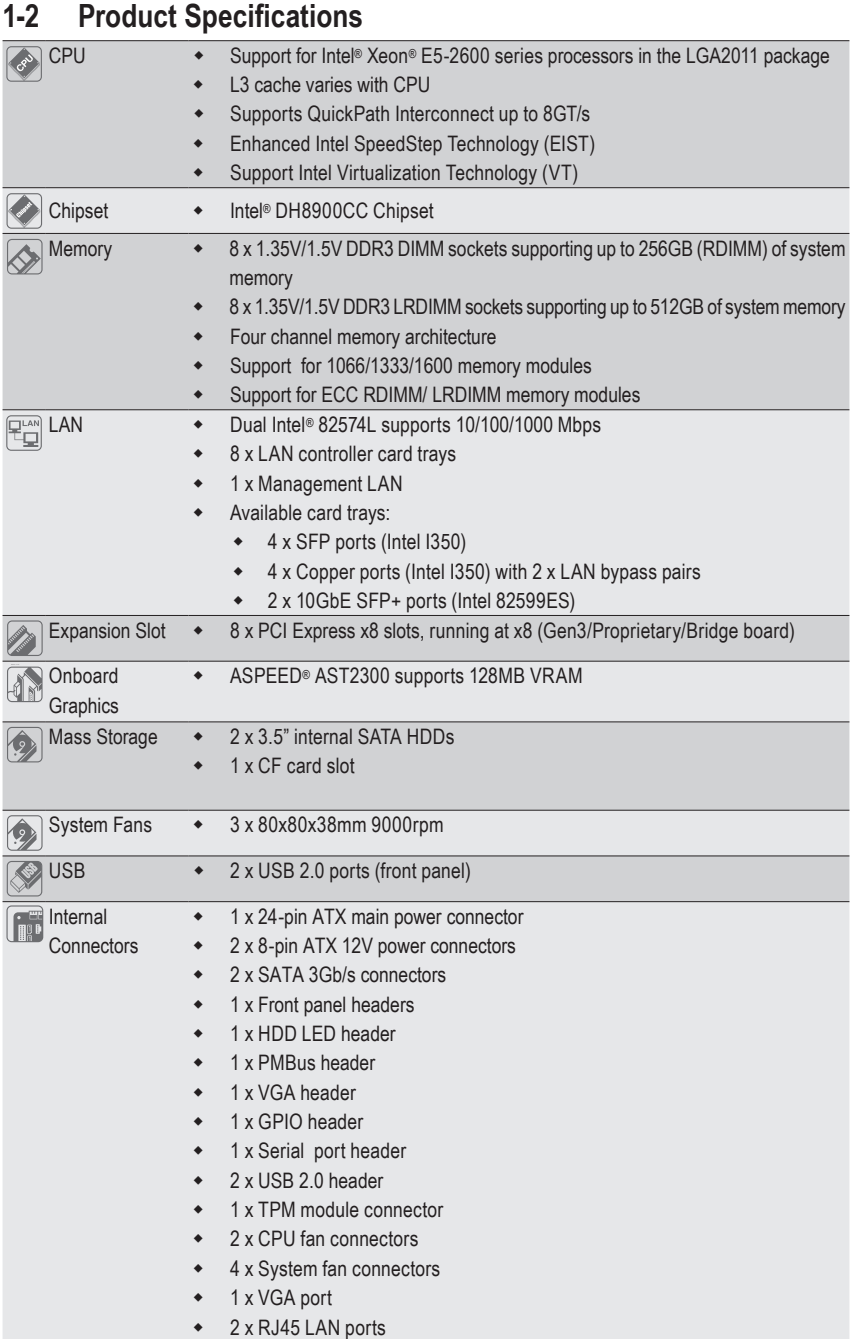

<span id="page-10-0"></span> $\mathbf{I}$ 

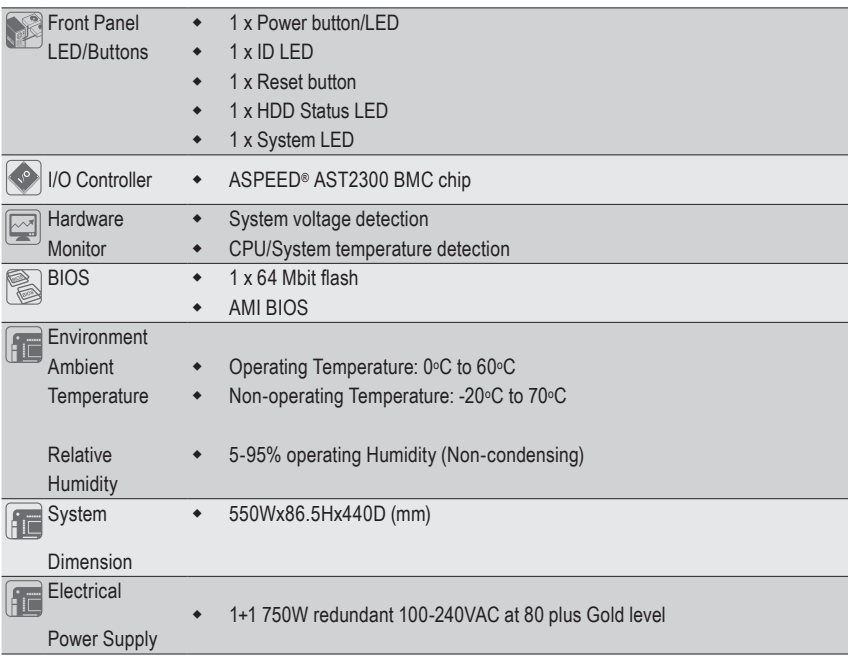

\* GIGABYTE reserves the right to make any changes to the product specifications and product-related information without prior notice.

 $\vert \, \vert$ 

# <span id="page-12-0"></span>**Chapter 2 System Hardware Installation**

Pre-installation Instructions

Perform the steps below before you open the server or before you remove or replaceany component.

- Back up all important system and data files before performing any hardwareconfiguration.
- • Turn off the system and all the peripherals connected to it.
- Locate the pin one of the CPU. The CPU cannot be inserted if oriented incorrectly. (Or you may locate the notches on both sides of the CPU and alignment keys on the CPU socket.)
- • Apply an even and thin layer of thermal grease on the surface of the CPU.
- Do not turn on the computer if the CPU cooler is not installed, otherwise overheating and damage of the CPU may occur.
- Set the CPU host frequency in accordance with the CPU specifications. It is not recommended that the system bus frequency be set beyond hardware specifications since it does not meet the standard requirements for the peripherals. If you wish to set the frequency beyond the standard specifications, please do so according to your hardware specifications including the CPU, graphics card, memory, hard drive, etc.

## <span id="page-13-0"></span>**2-1 Removing Chassis Cover**

Before you remove or install the system cover

• Make sure the system is not turned on or connected to AC power.

#### **Follow these instructions to remove the system cover:**

- 1. Loosen and remove the screws securing the top cover.
- 2. Slide the back cover toward the rear of the chassis to disengage it.

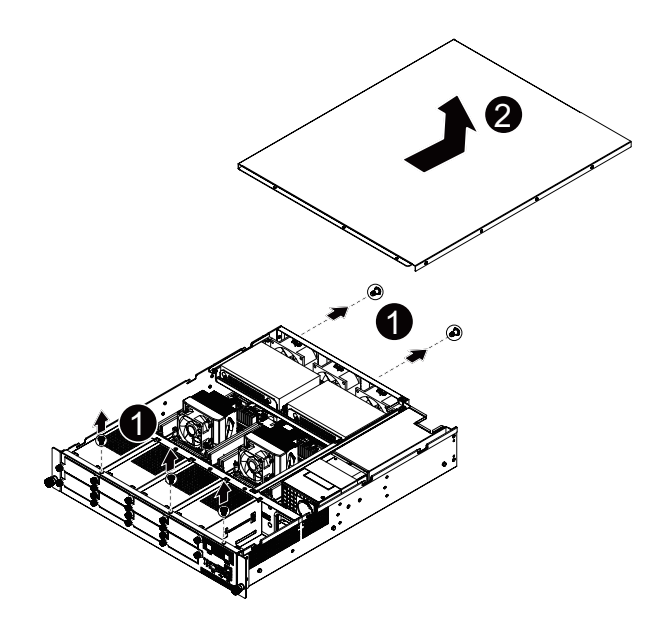

## <span id="page-14-0"></span>**2-2 Installing the CPU**

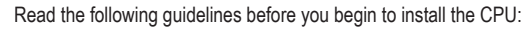

- • Make sure that the motherboard supports the CPU.
- Always turn off the computer and unplug the power cord from the power outlet before installing the CPU to prevent hardware damage.
- • Unplug all cables from the power outlets.
- • Disconnect all telecommunication cables from their ports.
- • Place the system unit on a flat and stable surface.
- • Open the system according to the instructions.

#### **WARNING!**

Failure to properly turn off the server before you start installing components may cause serious damage. Do not attempt the procedures described in the following sections unless you are a qualified service technician.

#### **Follow these instructions to install the CPU:**

- 1. Release then lift up the load lever.
- 2. Open the retention plate to expose the socket body.
- 3. Insert the CPU with the correct orientation.
- 4. Close the retention plate and close the lever to the locked position.

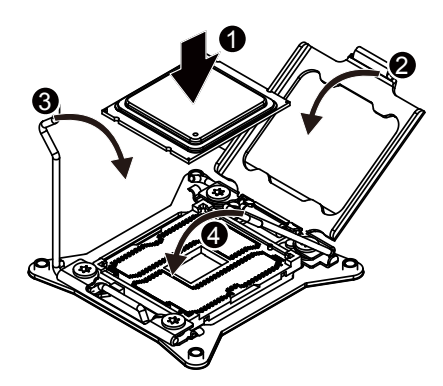

## <span id="page-15-0"></span>**2-3 Installing the Heat Sink**

**Follow these instructions to install the heat sinks:**

- 1. Apply thermal compound evenly on the top of the CPU. Remove the protective cover from the underside of the heat sink.
- 2. Place the heat sink(s) on top of the CPU.
- 3. Tighten the four positioning screws.

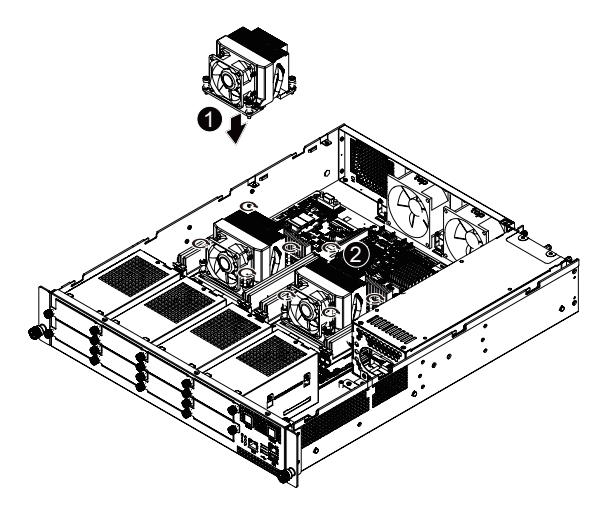

## <span id="page-16-0"></span>**2-4 Installing the Memory**

Read the following guidelines before you begin to install the memory:

- Make sure that the motherboard supports the memory. It is recommended that memory of the same capacity, brand, speed, and chips be used.
- Always turn off the computer and unplug the power cord from the power outlet before installing the memory to prevent hardware damage.
- Memory modules have a foolproof design. A memory module can be installed in only one direction. If you are unable to insert the memory, switch the direction.

### **2-4-1 Four Channel Memory Configuration**

The system provides 8 DDR3 memory sockets for per CPU and supports Four Channel Technology. When the memory is installed, the BIOS will automatically detect the specifications and capacity of the memory. Enabling Four Channel memory mode will be triple of the original memory bandwidth.

The sixteen DDR3 memory sockets are divided into four channels each channel has two memory sockets as following:

Channel 1: DDR3\_P0\_A0 (For pimary CPU); DDR3\_P1\_E0 (For secondary CPU)

Channel 2: DDR3\_P0\_B0 (For pimary CPU); DDR3\_P1\_F0 (For secondary CPU)

Channel 3: DDR3\_P0\_C0 (For pimary CPU); DDR3\_P1\_G0 (For secondary CPU)

Channel 4: DDR3\_P0\_D0 (For pimary CPU); DDR3\_P1\_H0 (For secondary CPU)

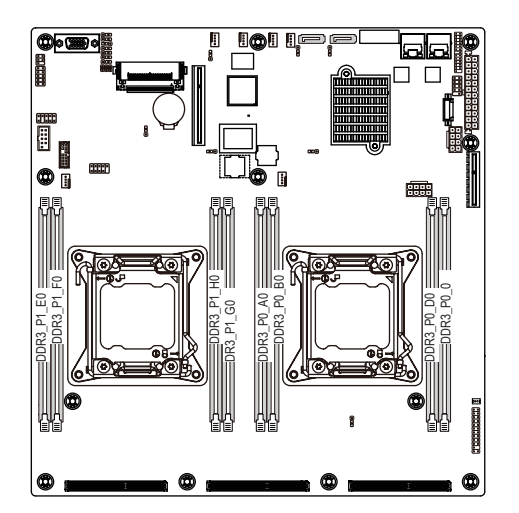

#### <span id="page-17-0"></span>**2-4-2 Installing a Memory**

**Before installing a memory module, make sure to turn off the computer and unplug the power cord from the power outlet to prevent damage to the memory module. Be sure to install DDR3 DIMMs on this motherboard.** 

#### **Follow these instructions to install the Memory:**

- 1. Insert the DIMM memory module vertically into the DIMM slot, and push it down.
- 2. Close the plastic clip at both edges of the DIMM slots to lock the DIMM module.
- 3. Reverse the installation steps when you want to remove the DIMM module.

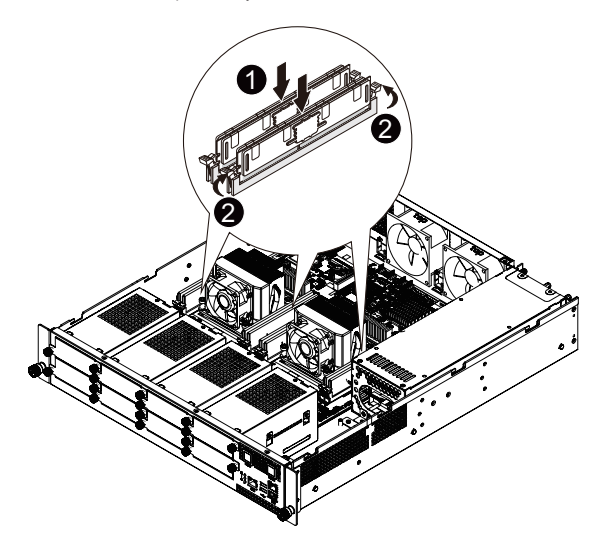

# <span id="page-18-0"></span>**2-5 Installing the LAN Module (Option)**

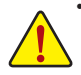

• Voltages can be present within the server whenever an AC power source is connected. This voltage is present even when the main power switch is in the off position. Ensure that the system is powered-down and all power sources have been disconnected from the server prior to installing a LAN module.

Failure to observe these warnings could result in personal injury or damage to equipment.

#### **Follow these instructions to install the LAN module: GC-MLIE**

- 1. Loosen and remove the screws securing the LAN module cage.
- 2. Insert the LAN module into the selected slot.
- 3. Secure the LAN module to the cage with screws as shown.
- 4. Attach the cage metal cover.
- 5. Secure the tmetal cover with screws.
- 6. Replace the LAN module cage into system.

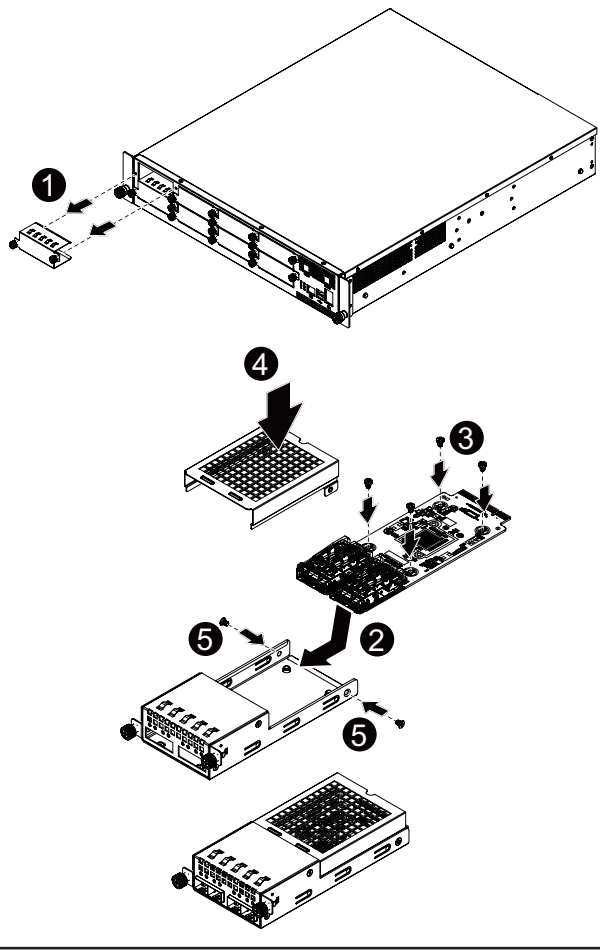

#### **Follow these instructions to install the LAN module: GC-MLIEA**

- 1. Loosen and remove the screws securing the LAN module cage.
- 2. Insert the LAN module into the selected slot.<br>3. Secure the LAN module to the cage with scre
- Secure the LAN module to the cage with screws as shown.
- 4. Attach the cage metal cover.
- 5. Secure the metal cover with screws.<br>6. Replace the LAN module cage into s
- Replace the LAN module cage into system.

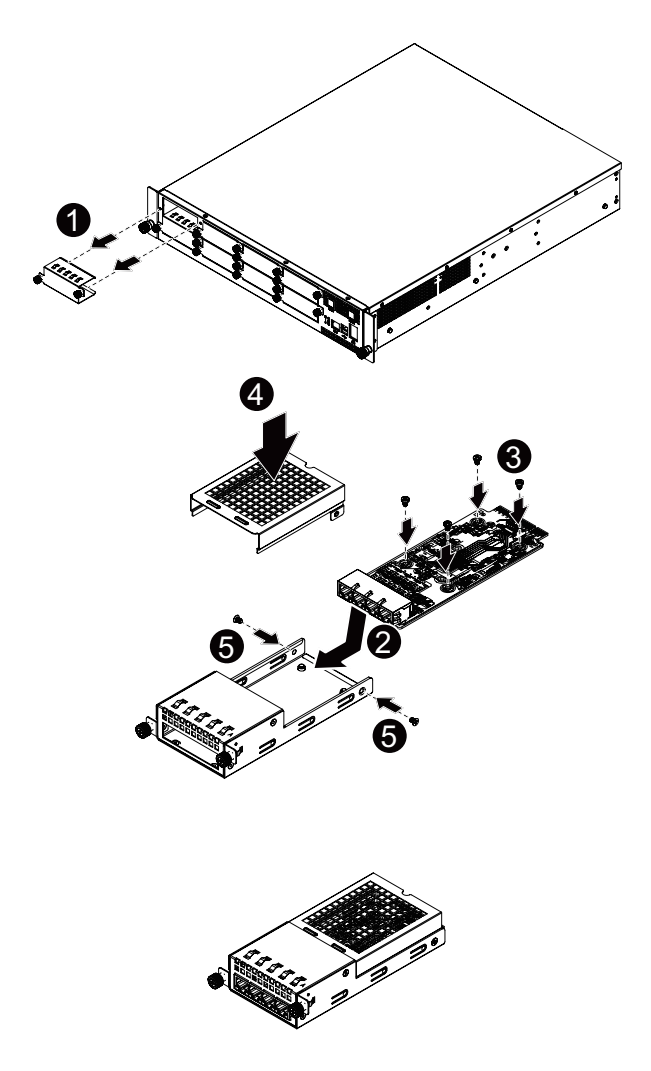

#### **Follow these instructions to install the LAN module: GC-MLIEB**

- 1. Loosen and remove the screws securing the LAN module cage.
- 2. Insert the LAN module into the selected slot.<br>3. Secure the LAN module to the cage with scre
- Secure the LAN module to the cage with screws as shown.
- 4. Attach the cage metal cover.
- 5. Secure the metal cover with screws.<br>6. Replace the LAN module cage into s
- Replace the LAN module cage into system.

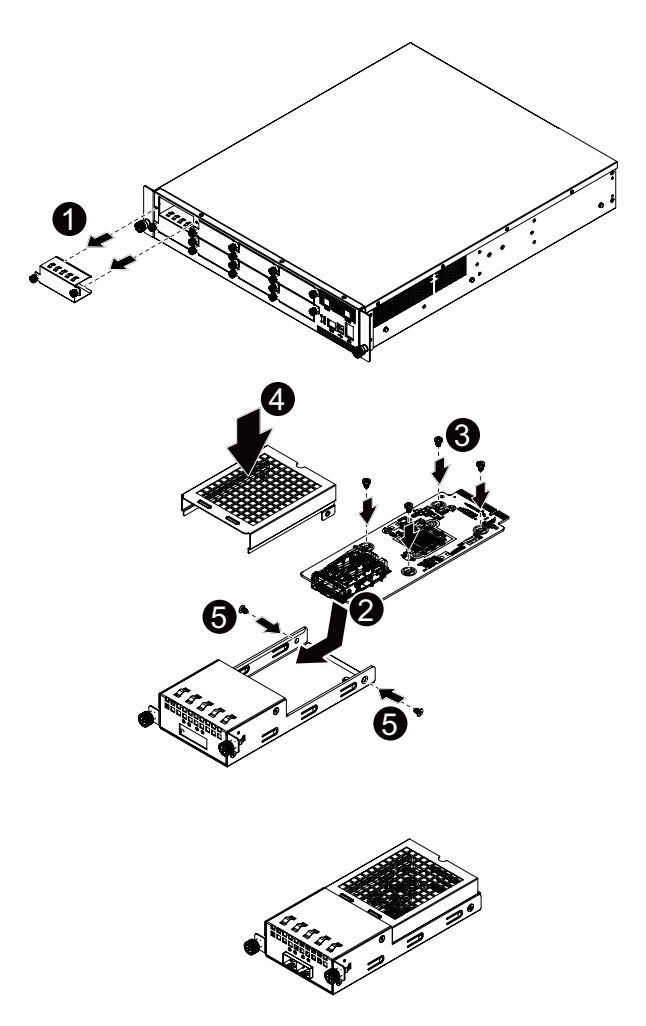

#### **Follow these instructions to install the LAN module: GC-MLIEC**

- 1. Loosen and remove the screws securing the LAN module cage.
- 2. Insert the LAN module into the selected slot.<br>3. Secure the LAN module to the cage with scre
- 3. Secure the LAN module to the cage with screws as shown.<br>4. Attach the front cage metal cover.
- Attach the front cage metal cover.
- 5. Secure the metal cover with screws.
- 6. Attach the back cage metal cover.
- 7. Secure the metal cover with screws.
- 8. Replace the LAN module cage into system.

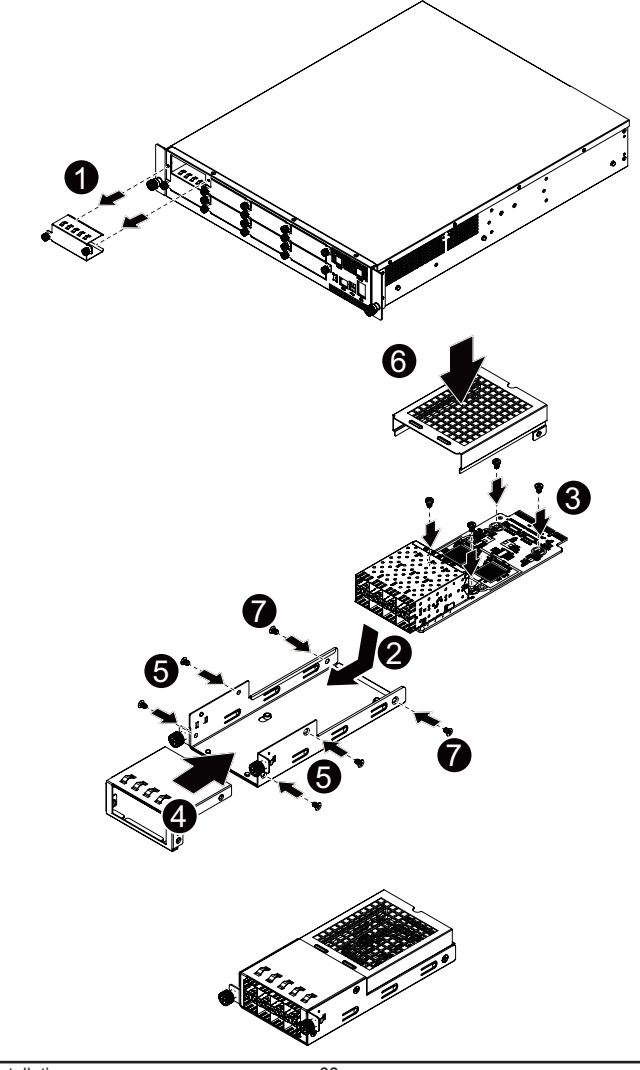

#### **Follow these instructions to install the LAN module: GC-MLIED**

- 1. Loosen and remove the screws securing the LAN module cage.
- 2. Insert the LAN module into the selected slot.<br>3. Secure the LAN module to the cage with scre
- 3. Secure the LAN module to the cage with screws as shown.<br>4. Attach the front cage metal cover.
- Attach the front cage metal cover.
- 5. Secure the metal cover with screws.
- 6. Attach the back cage metal cover.
- 7. Secure the metal cover with screws.
- 8. Replace the LAN module cage into system.

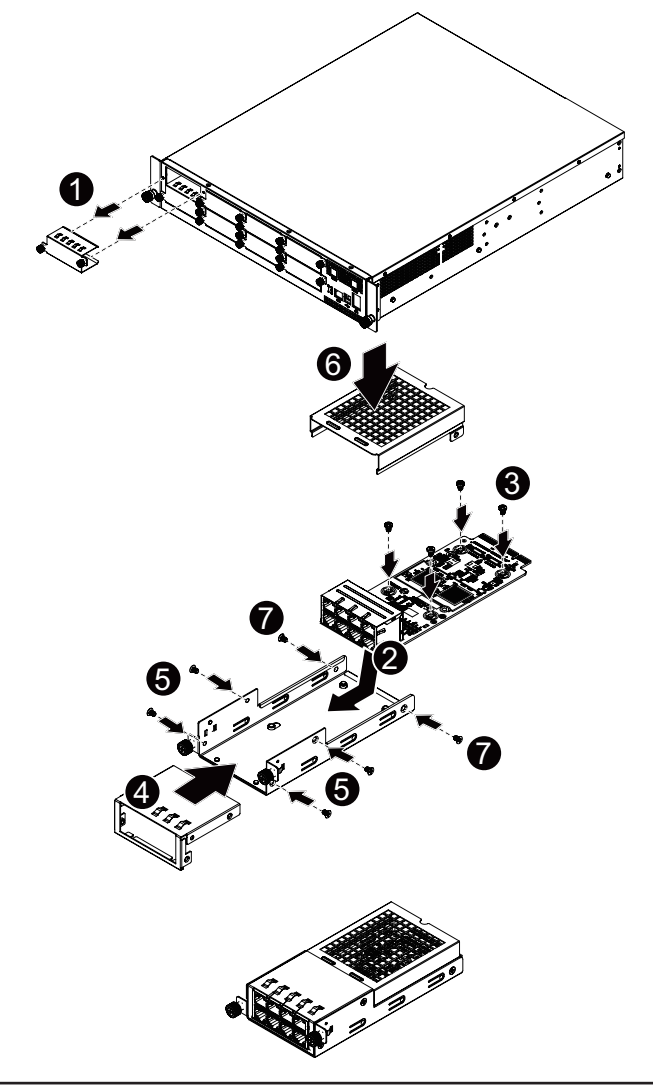

## <span id="page-23-0"></span>**2-6 Installing the Hard Disk Drive**

Read the following guidelines before you begin to install the Hard disk drive:

- Take note of the drive tray orientation before sliding it out.
	- The tray will not fit back into the bay if inserted incorrectly.
- Make sure that the HDD is connected to the HDD connector on the backplane.

#### **Follow these instructions to install the Hard disk drive:**

- 1. Loosen and remove the four (4) screws securing the HDD cage.
- 2. Detach the HDD cage from the system.
- 3. Slide hard disk into blank.
- 4. Attach the screw rubbers and secure the hard drive to the tray with screws as shown. Do not over tighten the screws.
- 5. To HDD cage follow the instructions for removing the HDD cage in the reverse order.

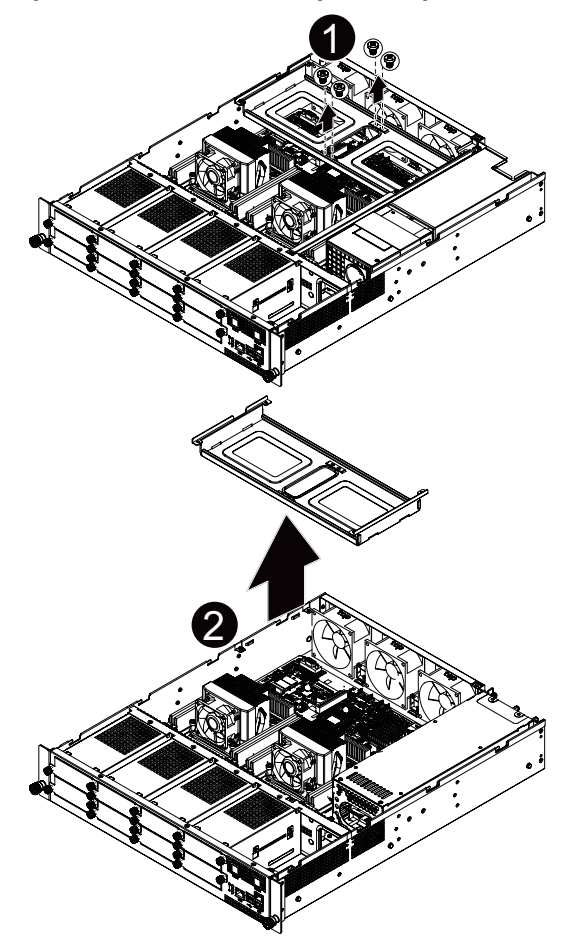

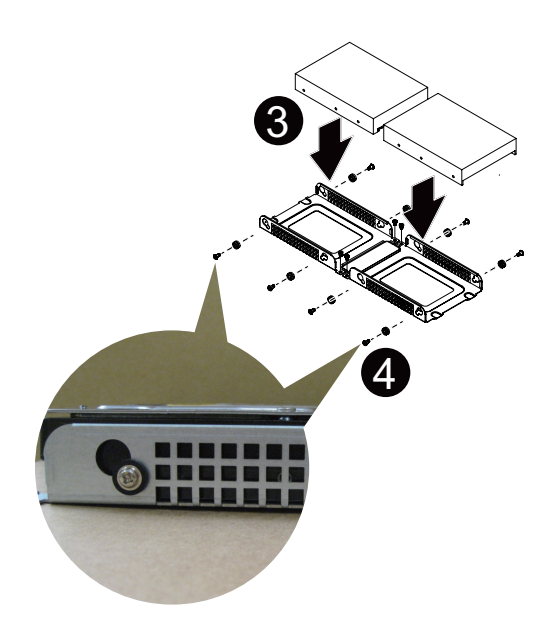

# <span id="page-25-0"></span>**2-7 Replacing the Power Supply**

**CAUTION!**

• In order to reduce the risk of injury from electric shock, disconnect AC power from the power supply before removing it from the system.

#### **Follow these instructions to replace the power supply:**

- 1. Disconnect all power cables.
- 2. Pull up the power supply handle and press the retaining clip on the right side of the power supply along the direction of the arrow. At the same time, pull out the power supply by using its handle.
- 3. Insert the replacement power supply firmly into the chassis. Connect the AC power cord to the replacement power supply.

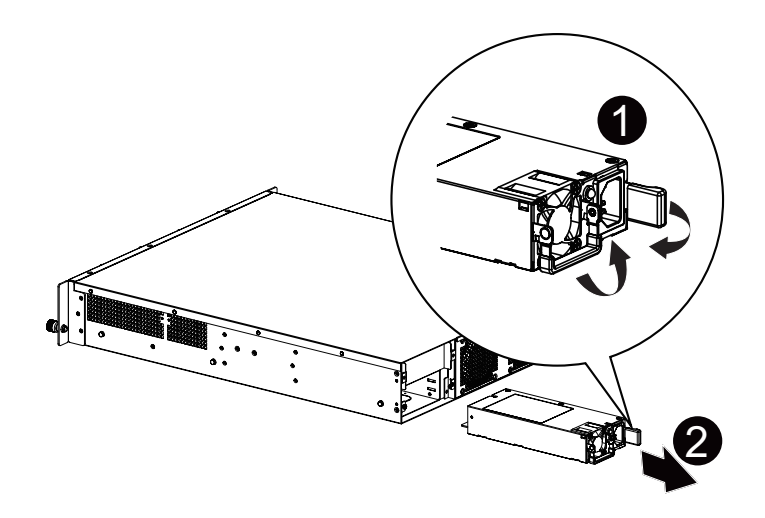

# <span id="page-26-0"></span>**Chapter 3 System Appearance**

**3-1 Front View**

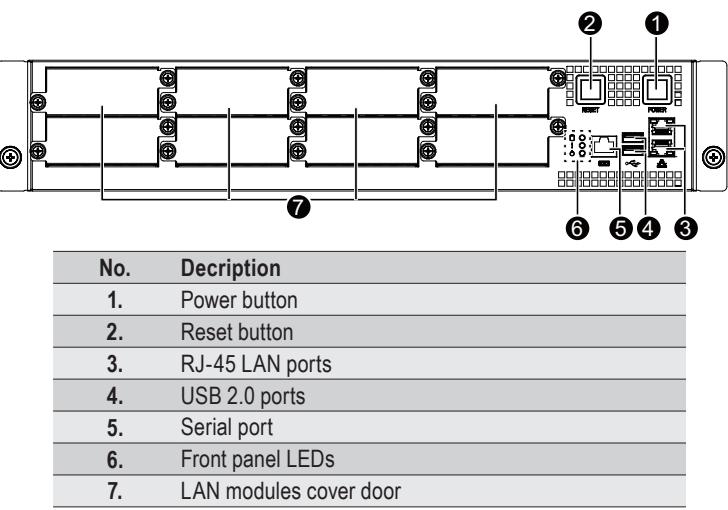

## **3-2 Rear View**

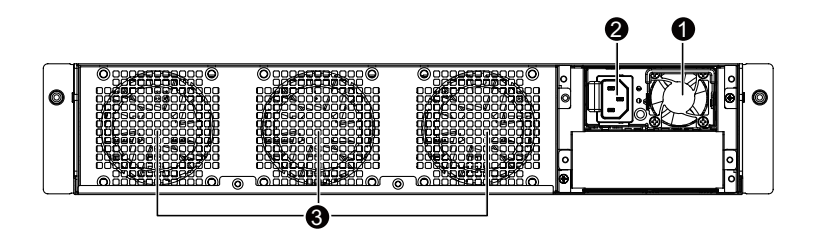

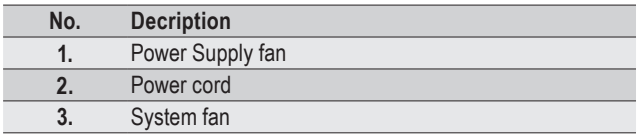

# **3-3 Front Panel LED and Buttons**

<span id="page-27-0"></span> $\vert \vert$ 

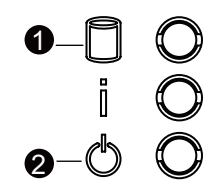

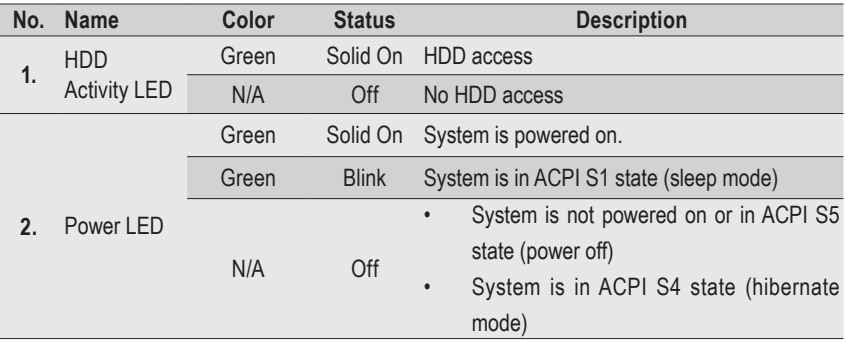

<span id="page-28-0"></span>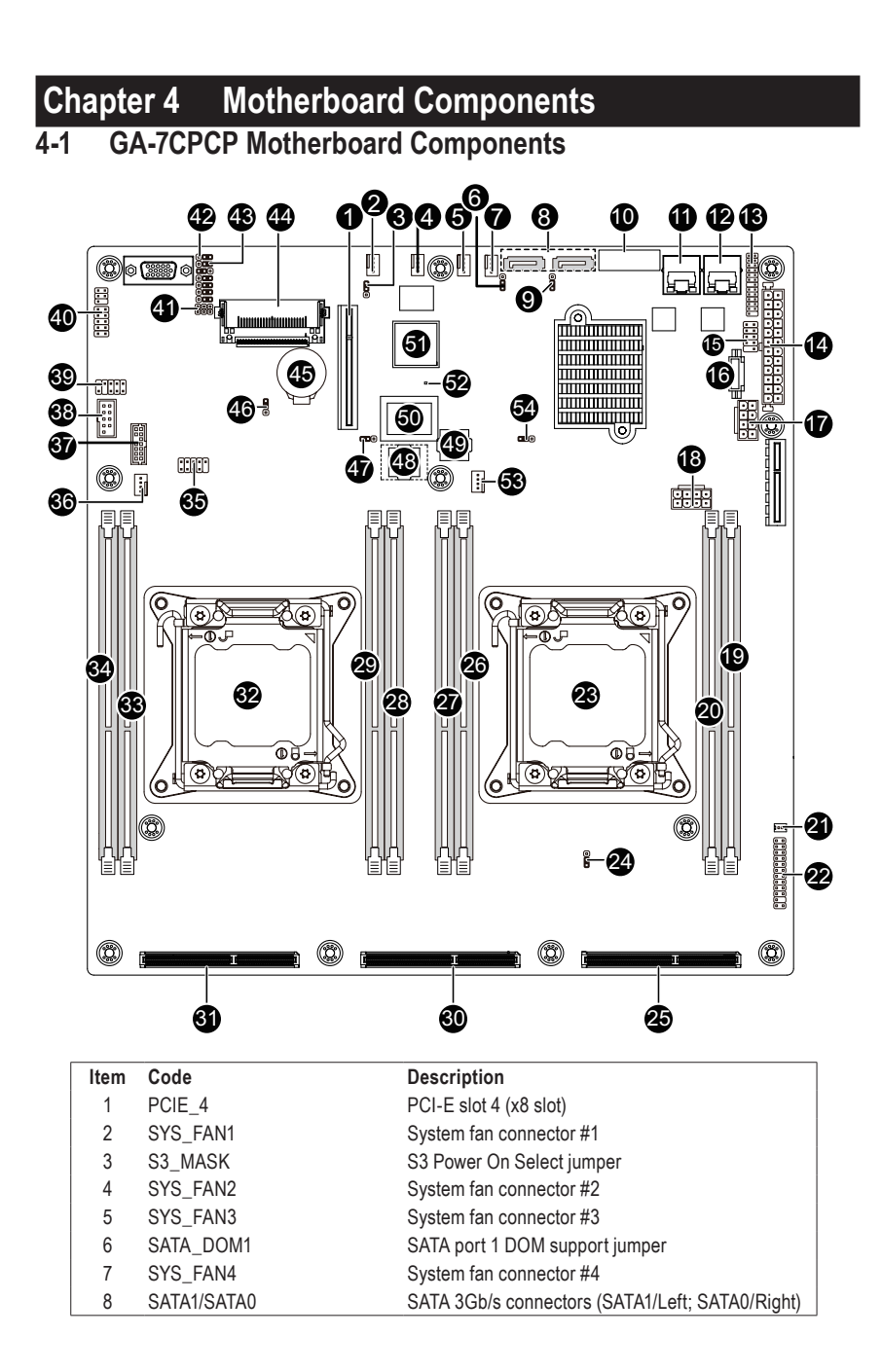

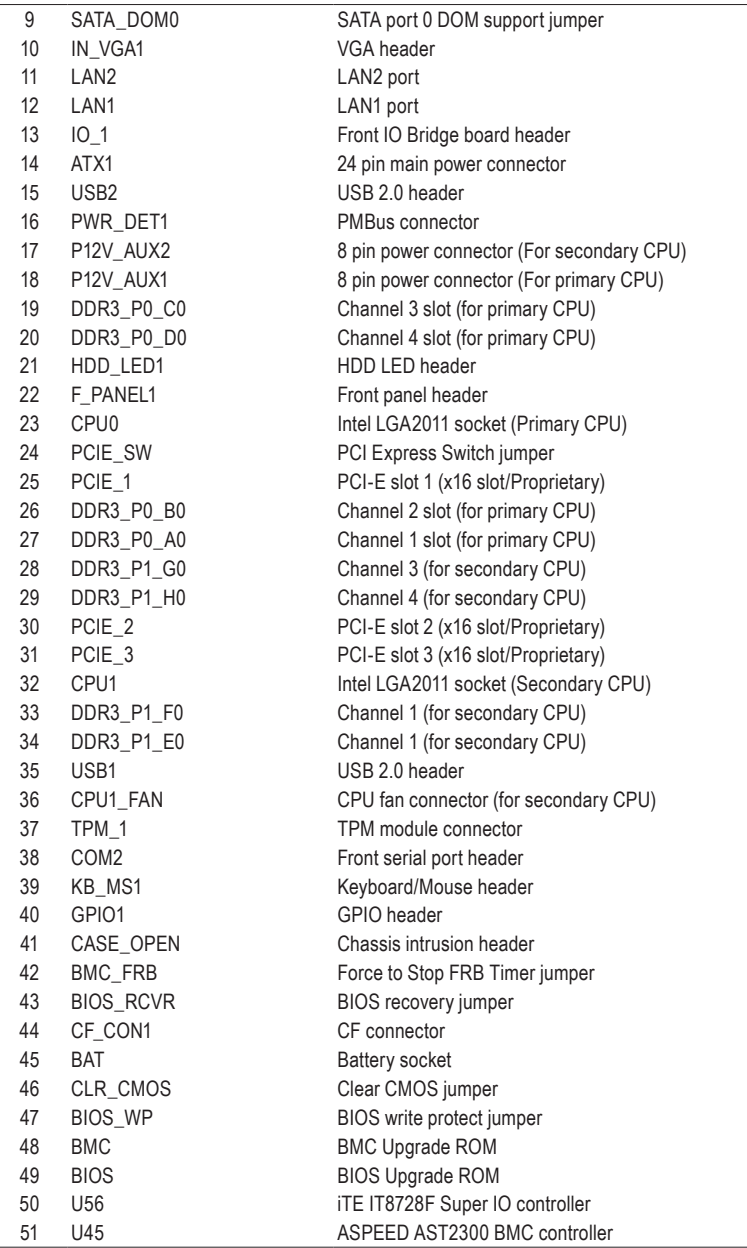

 $\begin{array}{c} \hline \end{array}$ 

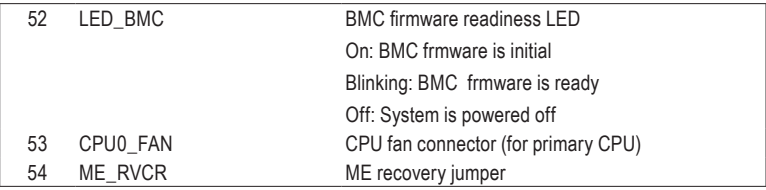

 $\Box$ 

 $\overline{\phantom{a}}$ 

 $\overline{\phantom{a}}$ 

<span id="page-31-0"></span>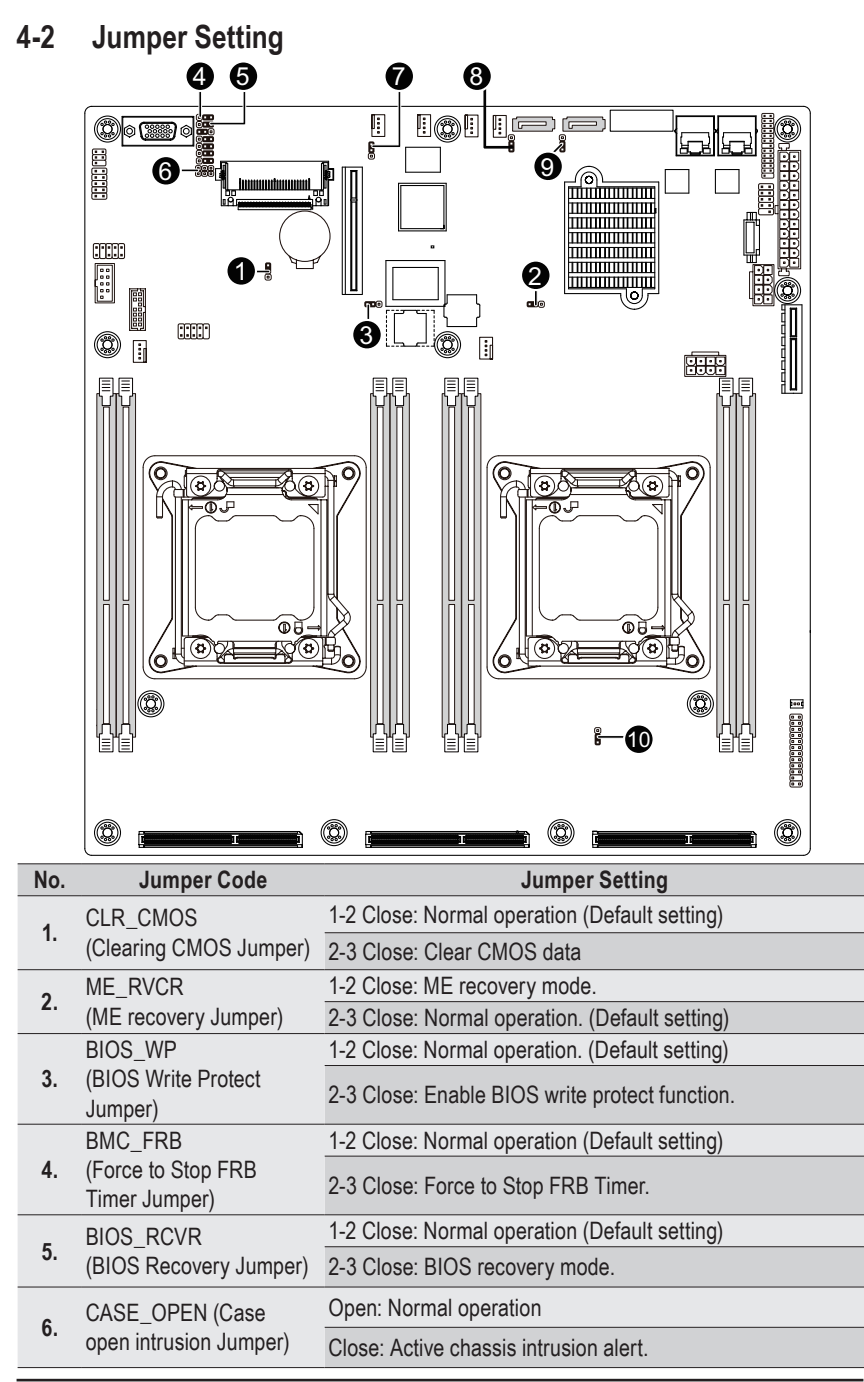

Hardware Installation - 32 -

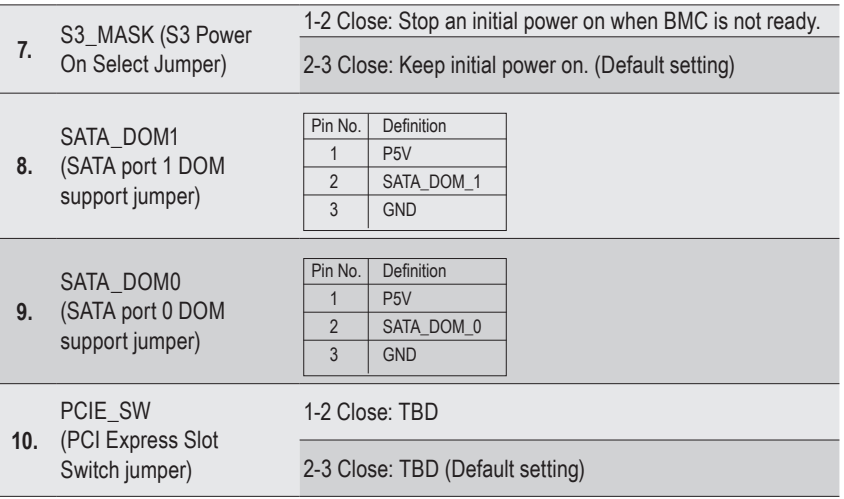

 $\mathbf{I}$ 

Ī

# <span id="page-33-0"></span>**4-3 System Block Diagram**

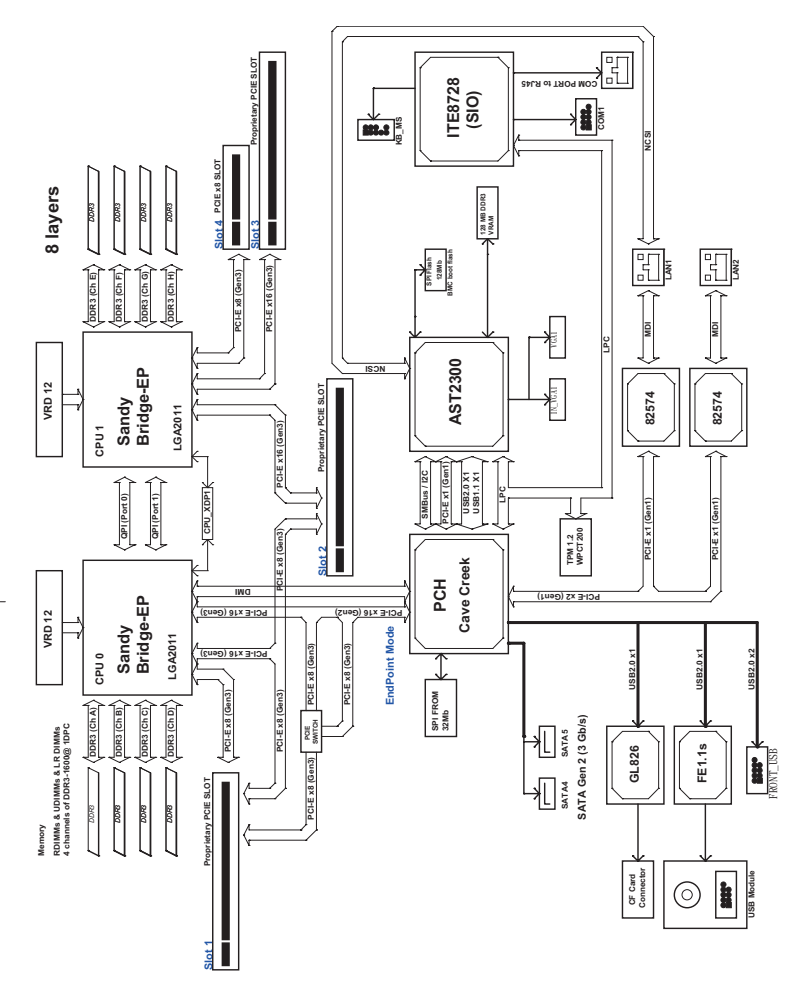

# <span id="page-34-0"></span>**Chapter 5 BIOS Setup**

BIOS (Basic Input and Output System) records hardware parameters of the system in the EFI on the motherboard. Its major functions include conducting the Power-On Self-Test (POST) during system startup, saving system parameters and loading operating system, etc. BIOS includes a BIOS Setup program that allows the user to modify basic system configuration settings or to activate certain system features. When the power is turned off, the battery on the motherboard supplies the necessary power to the CMOS to keep the configuration values in the CMOS.

To access the BIOS Setup program, press the <F2> key during the POST when the power is turned on.

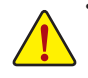

- BIOS flashing is potentially risky, if you do not encounter problems of using the current BIOS version, it is recommended that you don't flash the BIOS. To flash the BIOS, do it with caution. Inadequate BIOS flashing may result in system malfunction.
- It is recommended that you not alter the default settings (unless you need to) to prevent system instability or other unexpected results. Inadequately altering the settings may result in system's failure to boot. If this occurs, try to clear the CMOS values and reset the board to default values. (Refer to the "Restore Defaults" section in this chapter or introductions of the battery/clearing CMOS jumper in Chapter 1 for how to clear the CMOS values.)

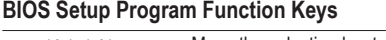

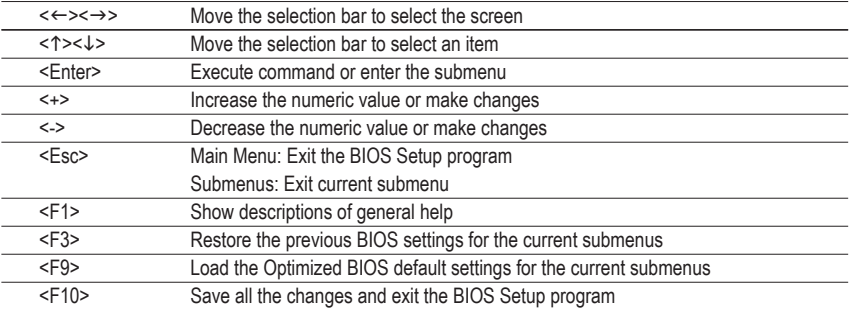

#### **Main**

This setup page includes all the items in standard compatible BIOS.

#### **Advanced**

This setup page includes all the items of AMI BIOS special enhanced features.

(ex: Auto detect fan and temperature status, automatically configure hard disk parameters.)

#### **Chipset**

This setup page includes all the submenu options for configuring the function of North Bridge and South Bridge.

(ex: Auto detect fan and temperature status, automatically configure hard disk parameters.)

#### **Security**

Change, set, or disable supervisor and user password. Configuration supervisor password allows you to restrict access to the system and BIOS Setup.

A supervisor password allows you to make changes in BIOS Setup.

A user password only allows you to view the BIOS settings but not to make changes.

#### **Server Management**

Server additional features enabled/disabled setup menus.

#### **Boot**

This setup page provides items for configuration of boot sequence.

#### **Exit**

Save all the changes made in the BIOS Setup program to the CMOS and exit BIOS Setup. (Pressing <F10> can also carry out this task.)

Abandon all changes and the previous settings remain in effect. Pressing <Y> to the confirmation message will exit BIOS Setup. (Pressing <Esc> can also carry out this task.)
# **5-1 The Main Menu**

Once you enter the BIOS Setup program, the Main Menu (as shown below) appears on the screen. Use arrow keys to move among the items and press <Enter> to accept or enter other sub-menu.

#### **Main Menu Help**

The on-screen description of a highlighted setup option is displayed on the bottom line of the Main Menu.

#### **Submenu Help**

While in a submenu, press <F1> to display a help screen (General Help) of function keys available for the menu. Press <Esc> to exit the help screen. Help for each item is in the Item Help block on the right side of the submenu.

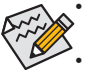

• When the system is not stable as usual, select the **Restore Defaults** item to set your system to its defaults.

The BIOS Setup menus described in this chapter are for reference only and may differ by BIOS version.

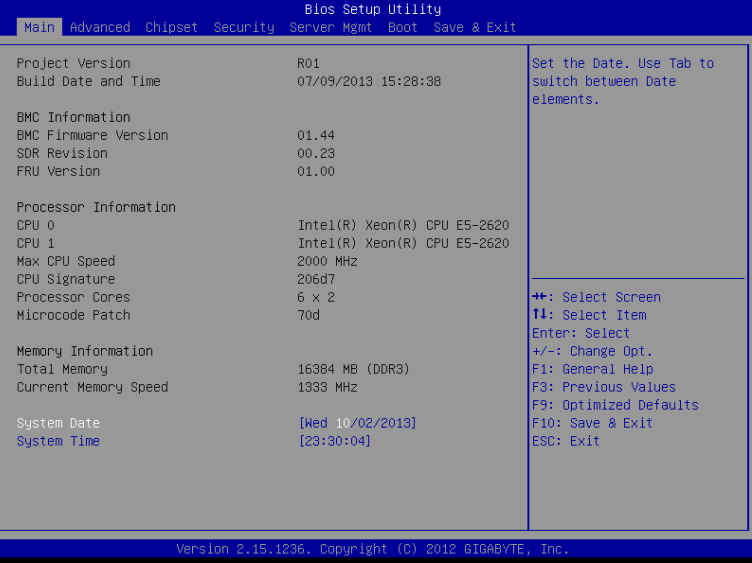

- **Project Version** Display version number of the project.
- **BIOS Build Date and Time** Displays the date and time when the BIOS setup utility was created.
- **BMC Information**
- **BMC Firmware Version**

Display version number of the Firmware setup utility.

- **SDR Reversion** Display the SDR reversion information.
- **FRU Version**

Display the FRU reversion information.

- **Processor Information**
- **CPU Type/ Max CPU Speed/ CPU Signature / Processor Cores / Microcode Patch**

Displays the technical specifications for the installed processor.

- **Memory Information**
- **Total Memory / Current Memory Speed**

Displays the technical specifications for the installed memory.

**System Date** 

Set the date following the weekday-month-day- year format.

**System Time**

Set the system time following the hour-minute- second format.

# **5-2 Advanced Menu**

The Advanced menu display submenu options for configuring the function of various hardware components. Select a submenu item, then press Enter to access the related submenu screen.

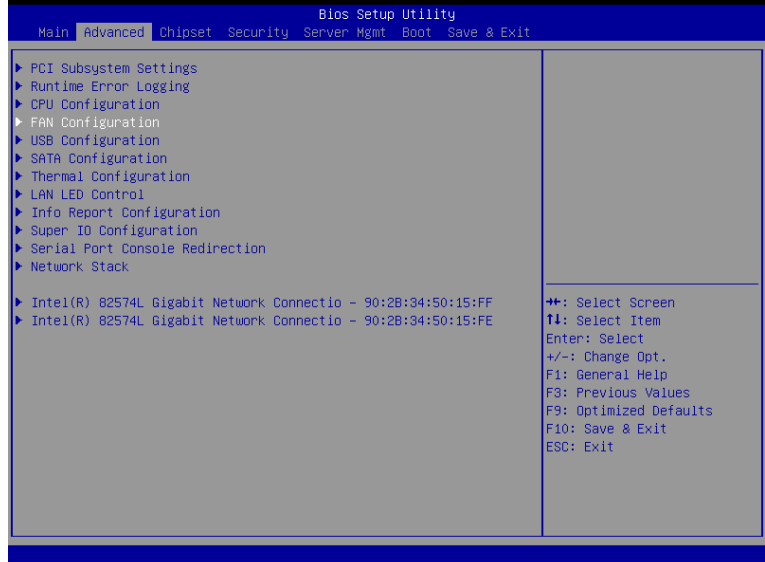

## **5-2-1 PCI Subsystem Settings**

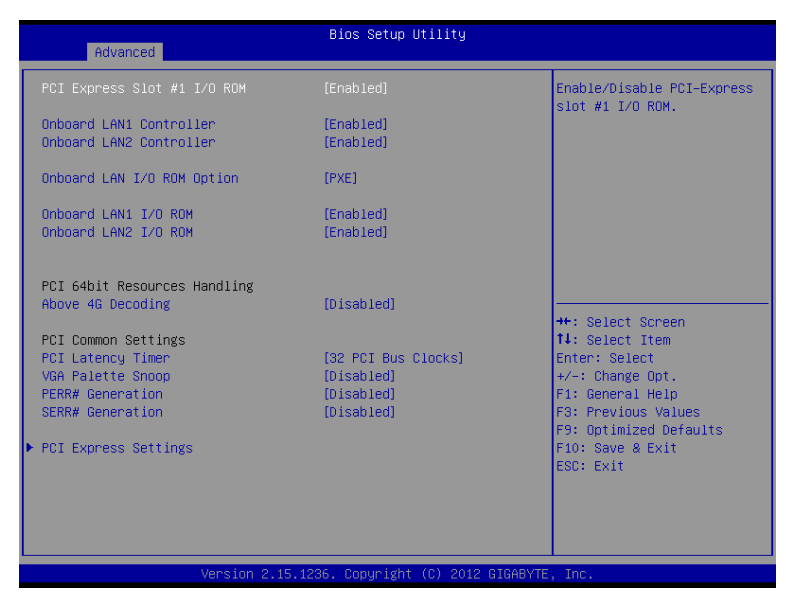

#### **PCI Express Slot 1 ROM**

When enabled, This setting will initialize the device expansion ROM for the related PCI-E slot. Options available: Enabled/Disabled. Default setting is **Enabled**.

#### **Onboard LAN1/2 Controller**

Enable/Disable Onboard LAN controllers.

Options available: Enabled/Disabled. Default setting is **Enabled**.

### **Onboard LAN I/O ROM Option**

Configure onboard LAN devices and initialize device expansion ROM. Options available: PXE/iSCSI. Default setting is **PXE**.

### **Onboard LAN1/2 I/O ROM**

Enable/Disable onboard LAN devices and initialize device expansion ROM. Options available: Enabled/Disabled. Default setting is **Disabled**.

### **PCI 64bit Resources Handling**

#### **Above 4G Decoding**

Enable/Disable Above 4G Decoding. Options available: Enabled/Disabled. Default setting is **Disabled**.

### **PCI Common Settings**

### **PCI Latency Timer**

Configure PCI Latency Timer.

Options available: 32 PCI Bus Clocks/64 PCI Bus Clocks/96 PCI Bus Clocks/128 PCI Bus Clocks/160 PCI Bus Clocks/192 PCI Bus Clocks/224 PCI Bus Clocks/248 PCI Bus Clocks. Default setting is **32 PCI Bus Clocks**.

### **VGA Platte Snoop**

Enable/Disable VGA Palette Tegisters Snooping.

Options available: Enabled/Disabled. Default setting is **Disabled**.

## **PERR Generation**

When this item is set to enabled, PCI bus parity error (PERR) is generated and is routed to NMI. Options available: Enabled/Disabled. Default setting is **Disabled**.

### **SERR Generation**

When this item is set to enabled, PCI bus system error (SERR) is generated and is routed to NMI. Options available: Enabled/Disabled. Default setting is **Disabled**.

### **PCI Express Settings**

Press [Enter] for configuration of advanced items.

## **5-2-1-1 PCI Express Settings**

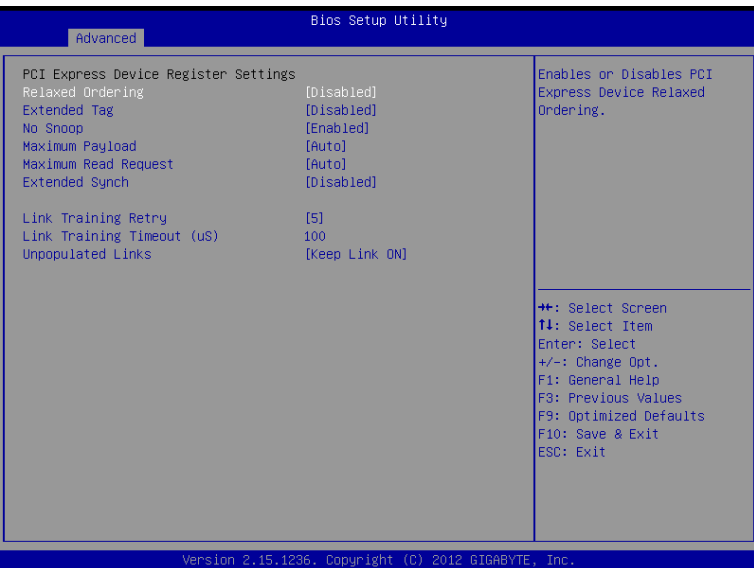

### **PCI Express Device Register Settings**

### **Relaxed Ordering**

Enable/DIsable PCI Express Device Relaxed Ordering feature. Options available: Enabled/Disabled. Default setting is **Disabled**.

## **Extended Tag**

Wnen this feature is enabled, the system will allow device to use 8-bit Tag field as a requester. Options available: Enabled/Disabled. Default setting is **Disabled**.

## **No Snoop**

Enable/Disable PCI Express Device No Snoop option. Options available: Enabled/Disabled. Default setting is **Enabled**.

## **Maximum Playload**

Set maximum playlooad for PCI Express Device or allow system BIOS to select the value. Options available: Auto/128 Bytes/256 Bytes/512 Bytes/1024 Bytes/2048 Bytes/4096 Bytes. Default setting is **Auto**.

## **Maximum Read Request**

Set maximum Read Reuest size for PCI Express Device or allow system BIOS to select the value. Options available: Auto/128 Bytes/256 Bytes/512 Bytes/1024 Bytes/2048 Bytes/4096 Bytes. Default setting is **Auto**.

## **Extended Synch**

Wnen this feature is enabled, the system will allow generation of Extended Synchronization patterns. Options available: Enabled/Disabled. Default setting is **Enabled**.

### **Link Training Retry**

Define the number of Retry Attempts software wil take to retrain the link if previous training attempt was unsuccessful. Press <+> / <-> keys to increase or decrease the desired values.

### **Link Training Timeout (us)**

Define the number of Microseconds software will wait before polling 'Link Training' bit in Link Status register. Press <+> / <-> keys to increase or decrease the desired values. Value rang is from 10 to 10000 us.

### **Unpopulated Links**

When this item is set to 'Disable Link, the system will operate power save feature for those unpopulated PCI Express links.

Options available: Keep Link ON/ Disable. Default setting is **Keep Link ON**.

## **5-2-2 Runtime Error Logging**

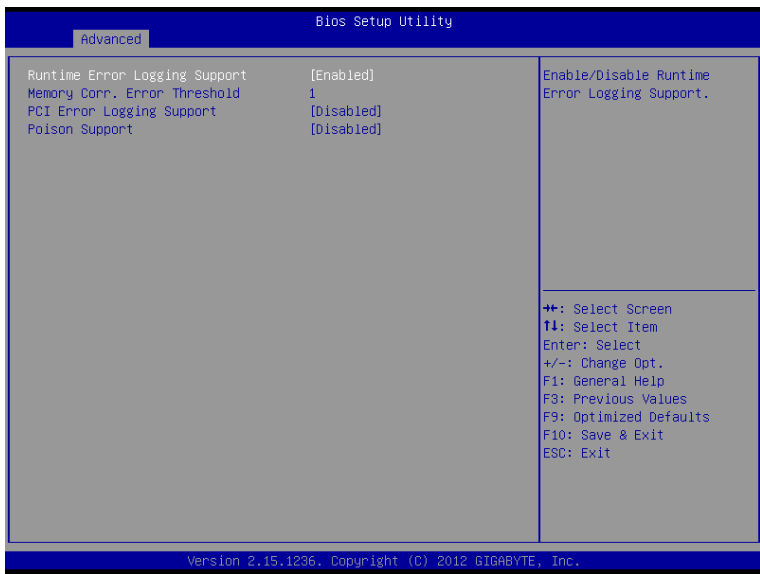

### **Runtime Error Logging**

Enable/Disable Runtime error logging support. Options available: Enabled/Disabled. Default setting is **Disabled**.

**Memory Corr. Error Threshold(Note)**

## Press <+> / <-> keys to increase or decrease the desired values.

# **PCI Error Logging Support(Note)**

Enable/Disable PCI Error Logging Support. Options available: Enabled/Disabled. Default setting is **Disabled**.

## **Poison Support(Note)**

Enable/Disable Poison Support. Options available: Enabled/Disabled. Default setting is **Disabled**.

# **5-2-3 CPU Configuration**

 $\begin{array}{c} \hline \end{array}$ 

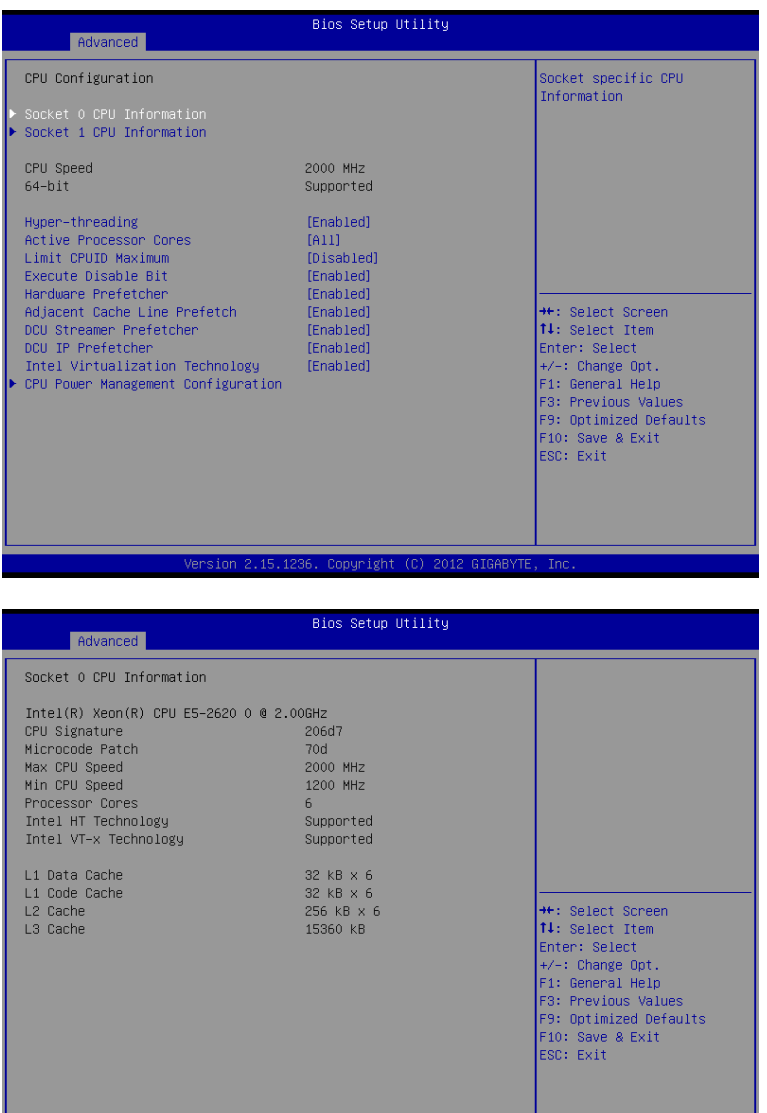

Version 2.15.1236. Copyright (C) 2012 GIGABYTE,  $\overline{\phantom{a}}$ 

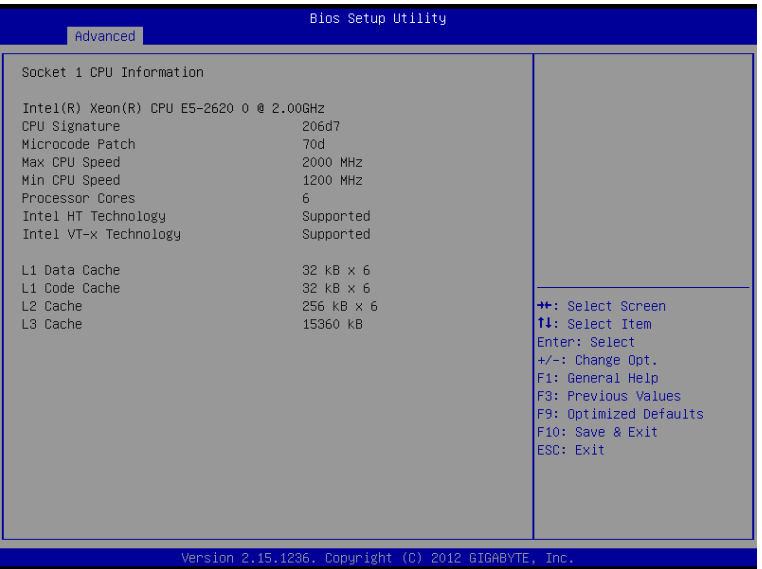

- **CPU Information**
- **Socket 0/1 CPU Information**
- **CPU Type/ Signature / Microcode Patch / Max CPU Speed / Min CPU Speed / Processor Cores / Intel HT Technology / Intel VT-x Technology**  Displays the technical specifications for the installed processor.
	-
- **Cache Information**
- **L1 Data Cache / L1 Code Cache / L2 Cache / L3 Cache**

Displays the technical specifications for the installed processor.

**CPU Speed / 64-bit** 

Displays the technical specifications for the installed processor.

**Hyper-threading (Note)**

The Intel Hyper Threading Technology allows a single processor to execute two or more separate threads concurrently. When hyper-threading is enabled, multi-threaded software applications can execute their threads, thereby improving performance. Options available: Enabled/Disabled. Default setting is **Enabled**.

**Active Processor Cores (Note)**

Allows you to determine whether to enable all CPU cores. Options available: All/1/2/3. Default setting is **All**.

<sup>(</sup>Note) This item is present only if you install a CPU that supports this feature. For more information about Intel CPUs' unique features, please visit Intel's website.

### **Limit CPUID Maximum**

When enabled, the processor will limit the maximum COUID input values to 03h when queried, even if the processor suppports a higher CPUID input value.

When disabled, the processor will return the actual maximum CPUID input value of the processor when queried.

Options available: Enabled/Disabled. Default setting is **Disabled**.

#### **Execute Disable Bit**

When enabled, the processor prevents the execution of code in data-only memory pages. This provides some protection against buffer overflow attacks.

When disabled, the processor will not restrict code execution in any memory area. This makes the processor more vulnerable to buffer overflow attacks.

Options available: Enabled/Disabled. Default setting is **Enabled**.

#### **Hardware Prefetcher**

Select whether to enable the speculative prefetch unit of the processor. Options available: Enabled/Disabled. Default setting is **Enabled**.

#### **Adjacent Cache Line Prefetch**

When enabled, cache lines are fetched in pairs. When disabled, only the required cache line is fetched. Options available: Enabled/Disabled. Default setting is **Enabled**.

#### **DCU Streamer Prefetch**

Enable prefetch of next L1 Data line based upon multiple loads in same cache line. Options available: Enabled/Disabled. Default setting is **Enabled**.

### **DCU IP Prefetch**

Enable prefetch of next L1 Data line based upon sequential load history. Options available: Enabled/Disabled. Default setting is **Enabled**.

### **Intel Virtualization Technology**

Select whether to enable the Intel Virtualization Technology function. VT allows a single platform to run multiple operating systems in independent partitions.

Options available: Enabled/Disabled. Default setting is **Enabled**.

### **CPU Power Management Configuration**

Press [Enter] for configuration of advanced items.

## **5-2-3-1 CPU Power Management Configuration**

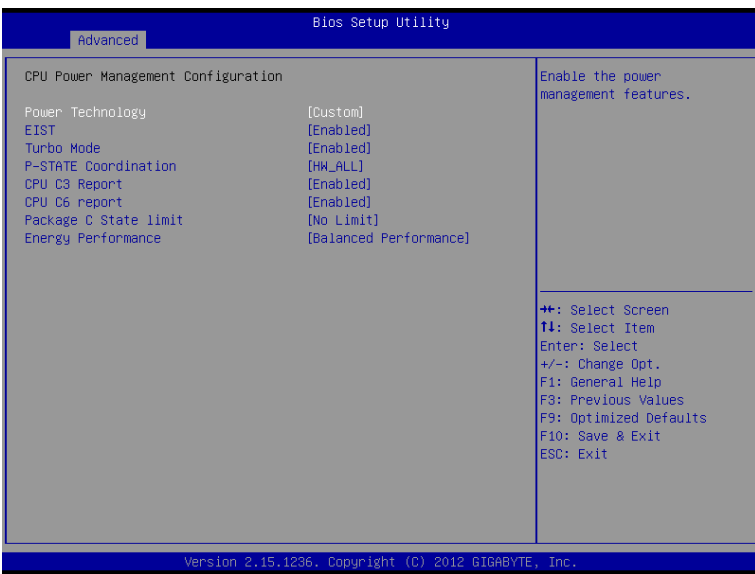

#### **CPU Power Management Configuration**

#### **Power Technology**

Configure the power management features.

Options available: Disable/Energy Efficient/Custom. Default setting is **Custom**.

### **EIST (Enhanced Intel SpeedStep Technology)**

Conventional Intel SpeedStep Technology switches both voltage and frequency in tandem between high and low levels in response to processor load.

Options available: Enabled/Disabled. Default setting is **Enabled**.

### **Turbo Mode**

When this item is enabled, tie processor will automatically ramp up the clock speed of 1-2 of its processing cores to improve its performance.

When this item is disabled, the processor will not overclock any of its core.

Options available: Enabled/Disabled. Default setting is **Enabled**.

### **P-STATE Coordination**

In HW\_ALL mode, the processor hardware is responsible for coordinating the P-state among logical processors dependencies. The OS is responsible for keeping the P-state request up to date on all logical processors.

In SW\_ALL mode, the OS Power Manager is responsible for coordinating the P-state among logical processors with dependencies and must initiate the transition on all of those Logical Processors. In SW\_ANY mode, the OS Power Manager is responsible for coordinating the P-state among logical processors with dependencies and may initiate the transition on any of those Logical Processors. Options available: HW\_ALL/SW\_ALL/SW\_ANY. Default setting is **HW\_ALL**.

#### **CPU C3/C6 Report (Note)**

Allows you to determine whether to let the CPU enter C3/C6 mode in system halt state. When enabled, the CPU core frequency and voltage will be reduced during system halt state to decrease power consumption. The C3/C6 state is a more enhanced power-saving state than C1. Options available: Enabled/Disabled. Default setting is **Enabled**.

#### **Package C State Limit**

Configure state for the C-State package limit. Options available: C0/C1/C6/C7/No Limit. Default setting is **No Limit**.

#### **Energy Performance**

Energy Performance Bias is Intel CPU function. The larger value in MSR\_ENERGY\_PERFORMANCE\_BIAS register, CPU will save more power but lose more performance. **Note:** This register will be changed by OS too if OS support it like Windows 2008 or newer Linux. Options available: Performance : Write value 0 into MSR\_ENERGY\_PERFORMANCE\_BIAS Balanced Performance: Write value 7 into MSR\_ENERGY\_PERFORMANCE\_BIAS Balanced Energy: Write value 11 into MSR\_ENERGY\_PERFORMANCE\_BIAS Energy Efficient: Write value 15 into MSR\_ENERGY\_PERFORMANCE\_BIAS

Default setting is **Performance**.

(Note) This item is present only if you install a CPU that supports this feature. For more information about Intel CPUs' unique features, please visit Intel's website.

## **5-2-4 FAN Configuration**

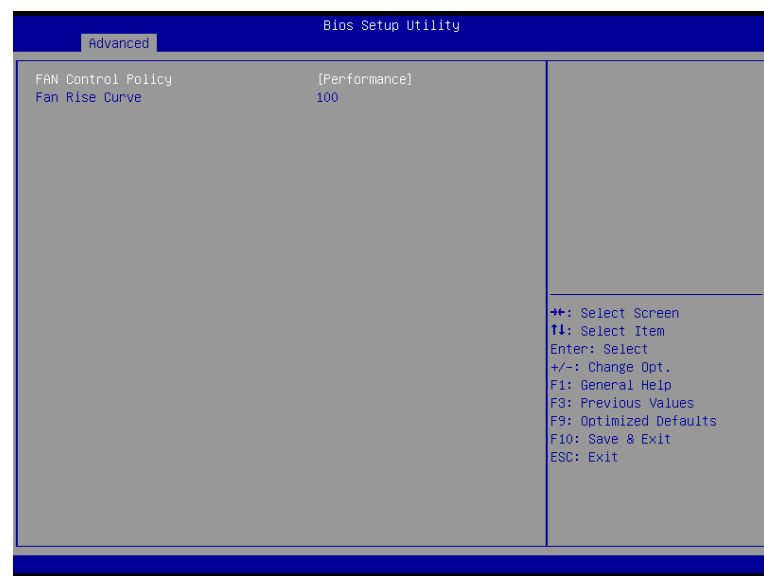

## **Fan Contol Policy**

Define the fan policies.

Options available: Full Speed/Performance/Balanced/Quiet. Default setting is **Balanced**.

## **Fan Rise Curve**

Press <+> / <-> keys to increase or decrease the desired values.

## **5-2-5 USB Configuration**

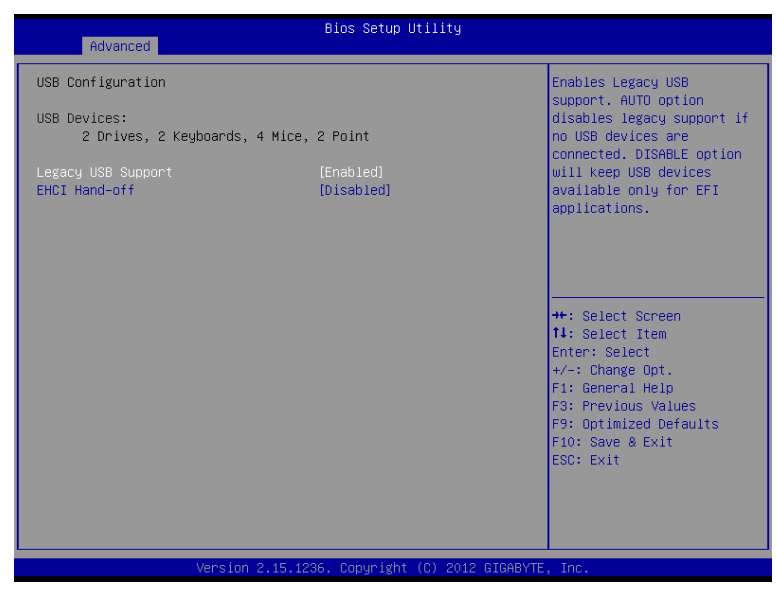

## **Legacy USB Support**

Enables or disables support for legacy USB devices. Options available: Auto/Enabled/Disabled. Default setting is **Enabled**.

### **EHCI Hand-off**

Enable/Disable EHCI (USB 2.0) Hand-off function. Options available: Enabled/Disabled. Default setting is **Enabled**.

## **5-2-6 SATA Configuration**

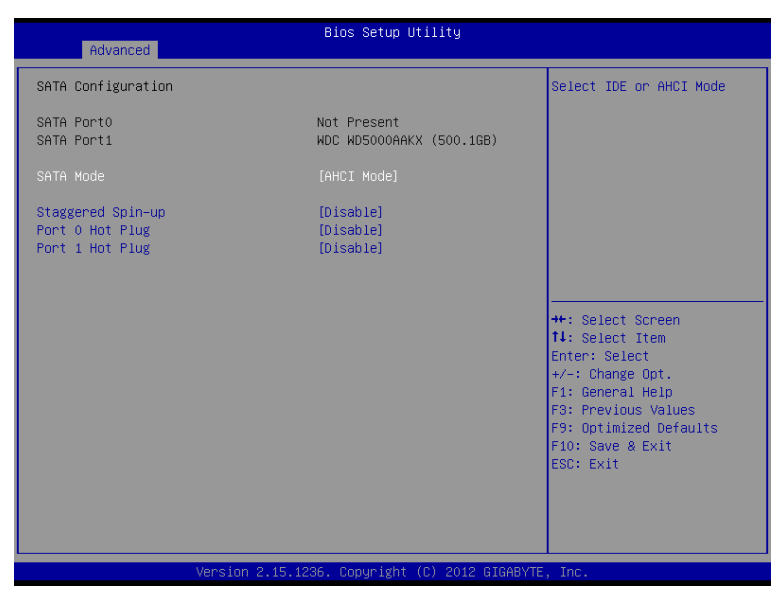

## **SATA Configuration**

### **SATA Port 4/5**

Displays the installed HDD devices information. System will automatically detect HDD type.

### **SATA Mode Selection**

Select the on chip SATA type.

IDE Mode: When set to IDE, the SATA controller disables its AHCI functions and runs in the IDE emulation mode.

ACHI Mode: When set to AHCI, the SATA controller enables its AHCI functionality.

Options available: IDE/ACHI/Disabled. Default setting is **ACHI Mode**.

## **Straggered Spin Up (for Serial SATA Port 4/5)**

On an edge detect from 0 to 1, the PCH starts a COMreset initialization to the device. Options available: Enabled/Disabled. Default setting is **Disabled**.

# **5-2-7 Thermal Configuration**

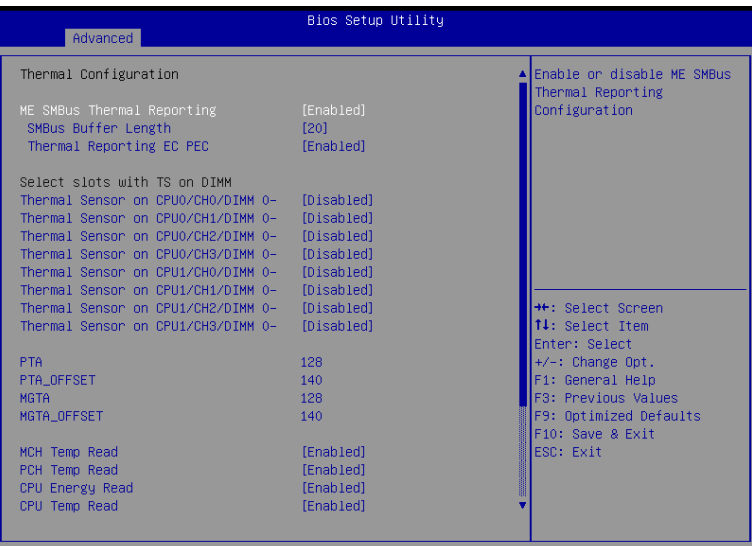

Version 2.15.1236. Copyright (C) 2012 GIGABYTE, Inc.

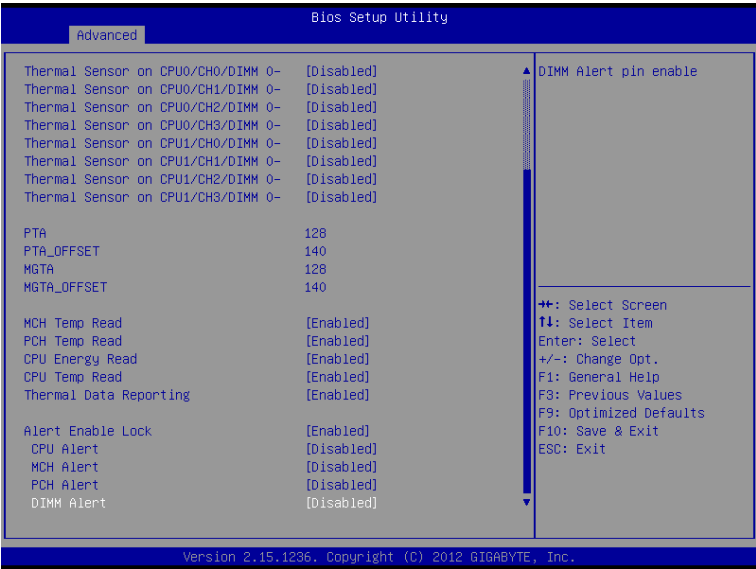

 **SATA Configuration**

 $\Box$ 

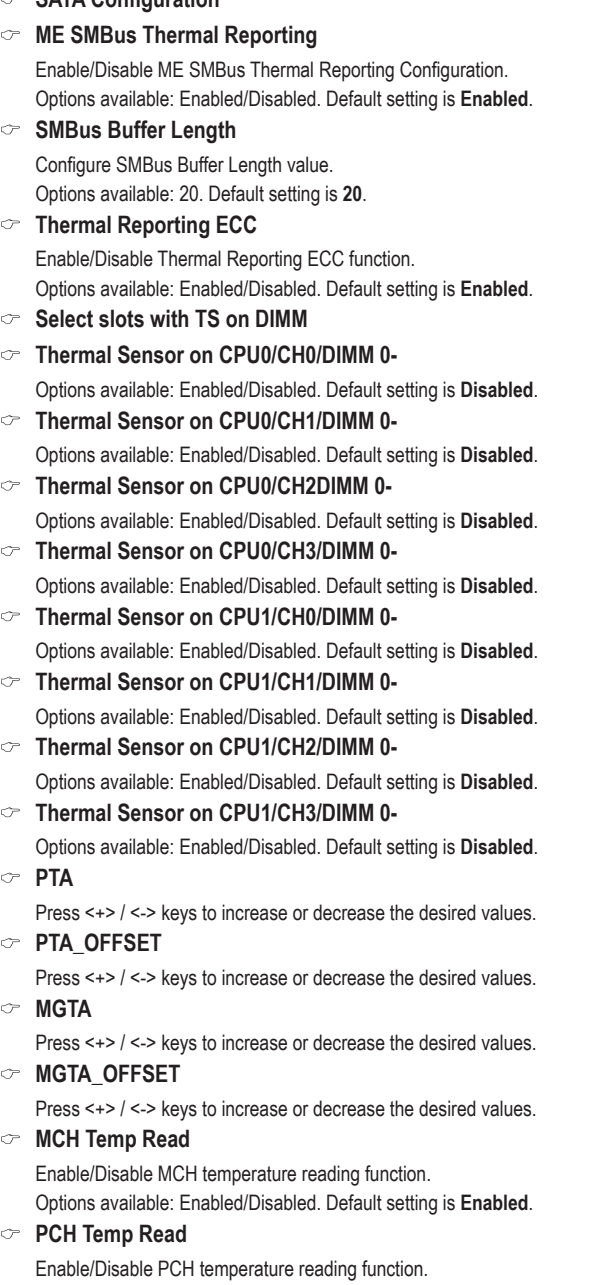

Options available: Enabled/Disabled. Default setting is **Enabled**.

 $\begin{array}{c} \hline \end{array}$ 

#### **CPU Energy Read**

Enable/Disable CPU capacity reading function. Options available: Enabled/Disabled. Default setting is **Enabled**.

### **CPU Temp Read**

Enable/Disable CPU temperature reading function. Options available: Enabled/Disabled. Default setting is **Enabled**.

### **Thermal Data Reporting**

Enable/Disable Thermal Data Reporting function. Options available: Enabled/Disabled. Default setting is **Enabled**.

#### **Alert Enable Lock**

Configure Alert Enable Lock function. Options available: Enabled/Disabled. Default setting is **Enabled**.

#### **CPU Alert**

Enable/Disable CPU Alert function. Options available: Enabled/Disabled. Default setting is **Disabled**.

#### **MCH Alert**

Enable/Disable MCH Alert function. Options available: Enabled/Disabled. Default setting is **Disabled**.

#### **PCH Alert**

Enable/Disable PCH Alert function. Options available: Enabled/Disabled. Default setting is **Disabled**.

#### **DIMM Alert**

Enable/Disable DIMM Alert function. Options available: Enabled/Disabled. Default setting is **Disabled**.

## **5-2-8 LAN LED COntrol**

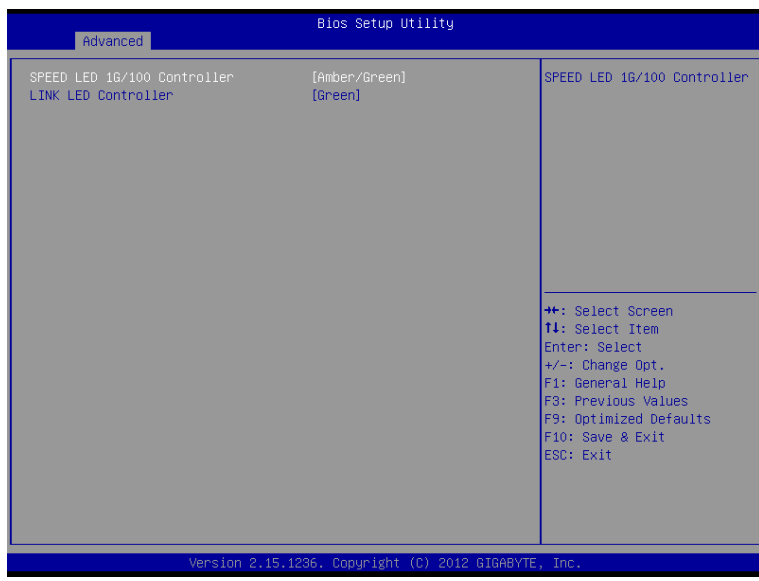

## **SPEED LED 1G/100 Controller**

Configure LAN Speed LED 1G/100 Controller. Options available: Amber/Green/Green/Amber. Default setting is **Amber/Green**.

## **LINK LED Controller**

Configure LAN Link LED 1G/100 Controller. Options available: Green/Amber. Default setting is **Green**.

## **5-2-9 Info Report Configuration**

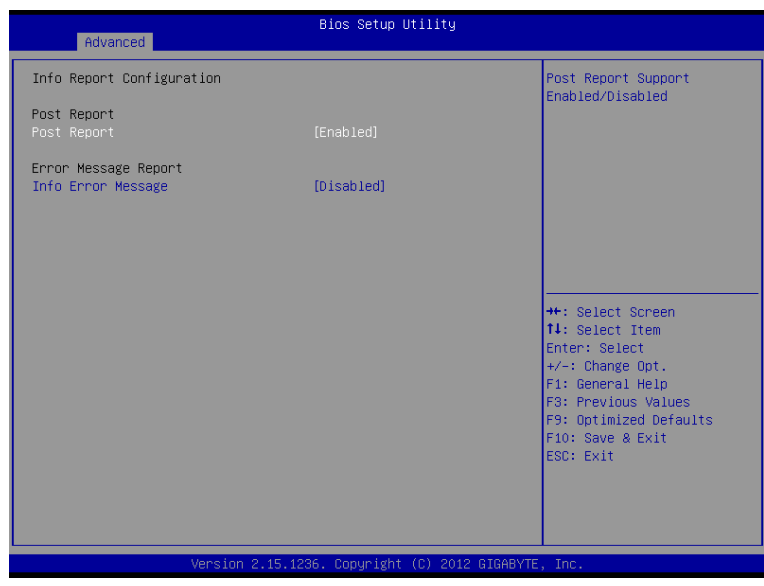

- **Info Report Configuration**
- **Post Report**
- **Post Report**

Enable/Disable Post Report support. Options available: Enabled/Disabled. Default setting is **Enabled**.

**Error Message Report**

### **Info Error Message**

Enable/Disable Info Error Message support. Options available: Enabled/Disabled. Default setting is **Disabled**.

## **5-2-10 Super IO Configuration**

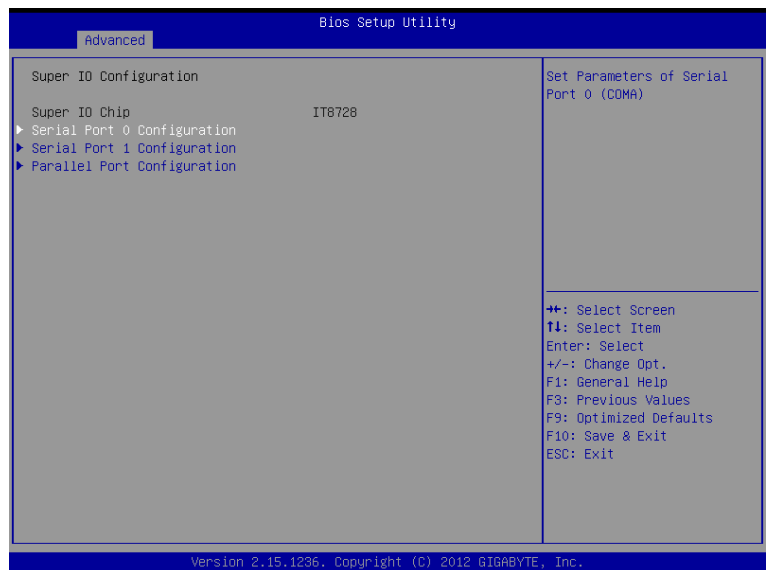

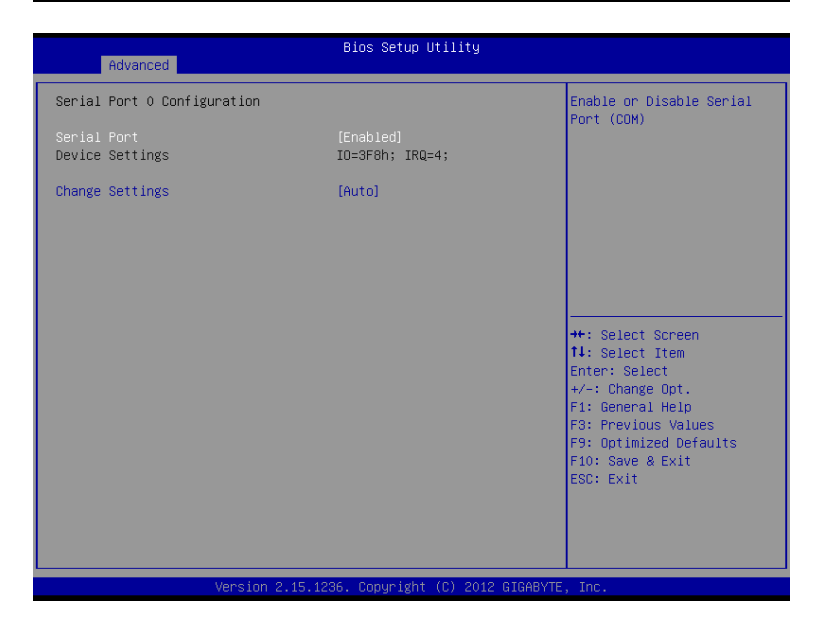

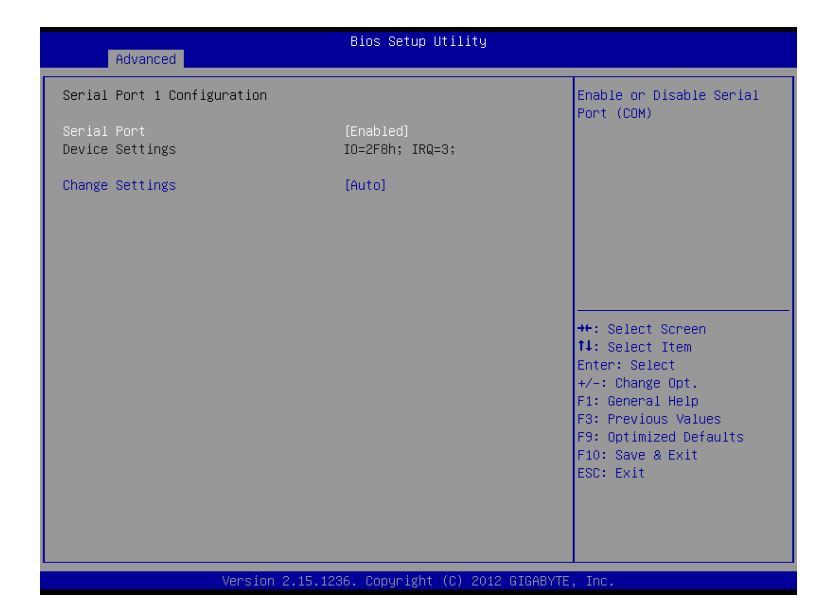

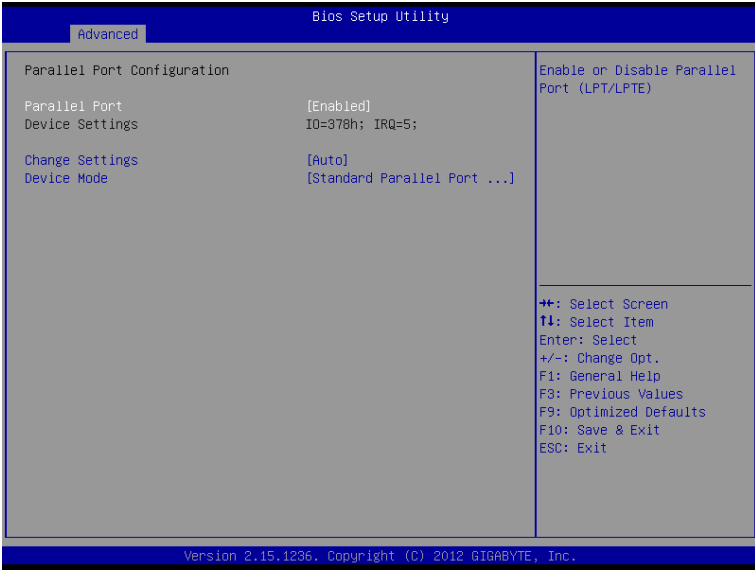

 $\begin{array}{c} \hline \end{array}$ 

## **Super IO Configuration**

## **Super IO Chip**

Display the model name of Super IO chipset.

## **Serial Port 0/1/Parallel Port Configuration**

## **Serial Port**

When enabled allows you to configure the serial port settings. When set to Disabled, displays no configuration for the serial port.

Options available: Enabled/Disabled. Default setting is **Enabled**.

## **Device Settings**

Displays the Serial Port base I/O address and IRQ.

## **Change Settings**

Change Serial Port 0/1 device settings. When set to Auto allows the server's BIOS or OS to select a configuration.

```
Options available for Serial Port 0: Auto/IO=3F8; IRQ=4/IO=3F8h; IRQ=3,4,5,6,7,10,11,12/
IO=2F8h; IRQ=3,4,5,6,7,10,11,12 /IO=3E8h; IRQ=3,4,5,6,7,10,11,12/IO=2E8h; IRQ=3,4,5,6,7,10,11,12.
Options available for Serial Port 1: Auto/IO=3F8h; IRQ=3/IO=3F8h; IRQ=3,4,5,6,7,10,11,12/
IO=2F8h; IRQ=3,4,5,6,7,10,11,12 /IO=3E8h; IRQ=3,4,5,6,7,10,11,12/IO=2E8h; IRQ=3,4,5,6,7,10,11,12.
```
## **Parallel Port**

When enabled allows you to configure the parallel port setting. Options available: Enabled/Disabled. Default setting is **Enabled**.

## **Device Settings**

Display the Parallel Port base I/O addressand IRQ.

## **Change Settings**

Change Paralle port device settings. When set to Auto allows the server's BIOS or OS to select a configuration.

Options available: Auto/IO=378h;IRQ=5/IO=378h;IRQ=5,6,7,9,110,11,12/

 IO=278h;IRQ=5,6,7,9,110,11,12/ IO=3BCh;IRQ=5,6,7,9,110,11,12 Default setting is **Auto**.

## **Device Mode**

Configure the device mode for parallel port.

Options available: Standard Parallel Port Mode/EPP Mode/ECP Mode/EPP Mode & ECP Mode. Default setting is **Standard Parallel Port Mode**.

## **5-2-11 Serial Port Console Redirection**

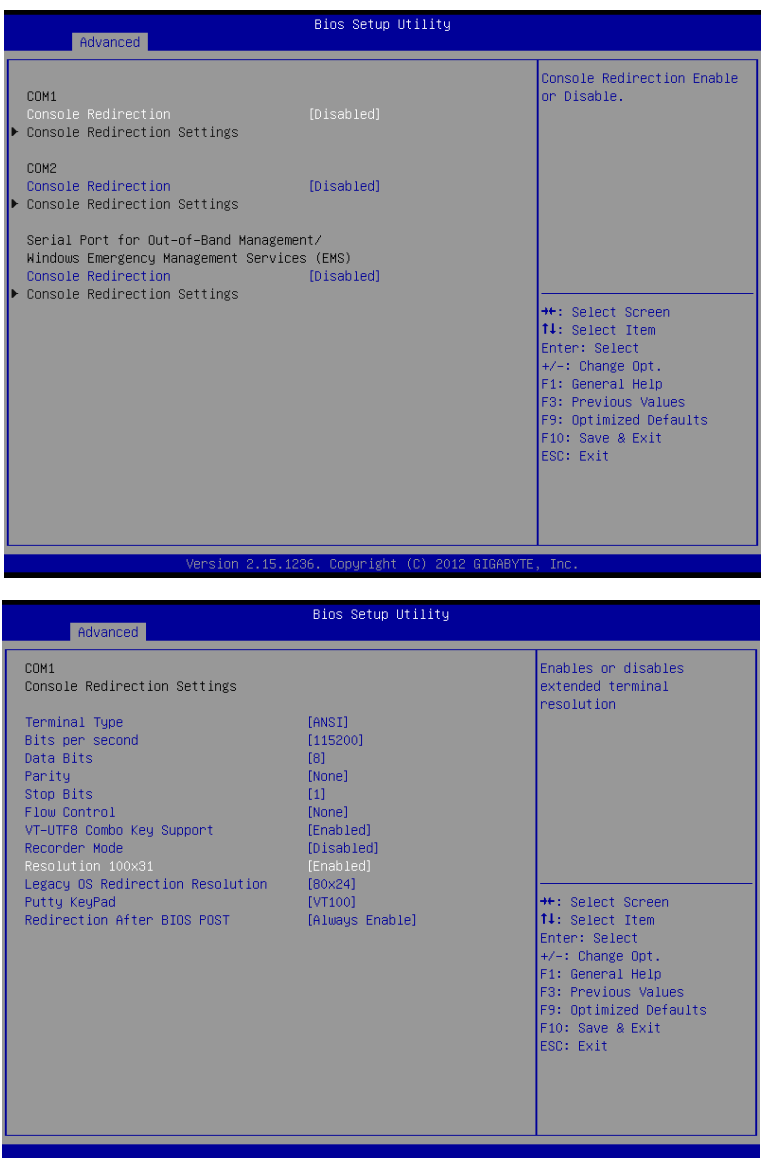

 $\overline{a}$ 

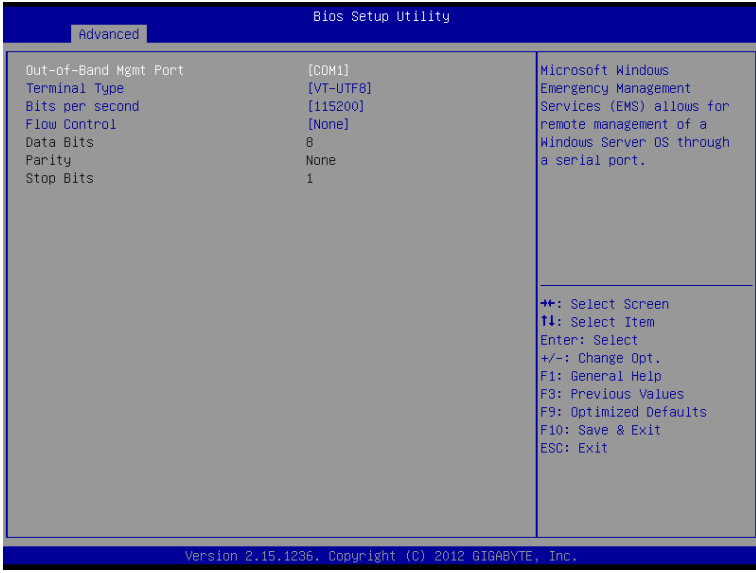

## **COM1/COM2/Serial Port for Out-of Band Management / Windows Emergency Management Service (EMS)**

#### **Console Redirection (Note)**

Select whether to enable console redirection for specified device. Console redirection enables users to manage the system from a remote location.

Options available: Enabled/Disabled.

Default setting for COM1 is **Disabled**.

Default setting for COM2 is **Enabled**.

Default setting for Serial Port for Out-of-Band Management/Windows Emergency Management Services is **Enabled**.

#### **Console Redirection Settings**

#### **Terminal Type**

Select a terminal type to be used for console redirection. Options available: VT100/VT100+/ANSI /VT-UTF8.

#### **Bits per second**

Select the baud rate for console redirection. Options available: 9600/19200/57600/115200.

### **Data Bits**

Select the data bits for console redirection. Options available: 7/8.

### **Parity**

A parity bit can be sent with the data bits to detect some transmission errors. Even: parity bi is 0 if the num of 1's in the data bits is even. Odd: parity bit is0if num of 1's the data bits is odd. Mark: parity bit is always 1. Space: Parity bit is always 0. Mark and Space Parity do not allow for error detection. Options available: None/Even/Odd/Mark/Space.

### **Stop Bits**

Stop bits indicate the end of a serial data packet. (A start bit indicates the beginning). The standard setting is 1 stop bit. Communication with slow devices may require more than 1 stop bit. Options available: 1/2.

#### **Flow Control**

Flow control can prevent data loss from buffer overflow. When sending data, if the receiving buffers are full, a 'stop' signal can be sent to stop the data flow. Once the buffers are empty, a 'start' signal can be sent to re-start the flow. Hardware flow control uses two wires to send start/stop signals. Options available: None/Hardware RTS/CTS.

#### **VT-UTF8 Combo Key Support**

Enable/Disable VT-UTF8 Combo Key Support. Options available: Enabled/Disabled. Default setting is **Enabled**.

#### **Recorder Mode (Note)**

When this mode enabled, only text will be send. This is to capture Terminal data. Options available: Enabled/Disabled.

#### **Resolution 100x31**

Enables or disables extended terminal resolution. Options available: Enabled/Disabled. Default setting is **Enabled**.

#### **Legacy OS Redirection Resolution (Note)**

On Legacy OS, the number of Rows and Columns supported redirection. Options available: 80x24/80X25.

#### **Putty KeyPad**

Select function FunctionKey and KeyPad on Putty. Options available: VT100/LINUX/XTERMR6/SCO/ESCN/VT400.

### **Redirection After BIOS POST**

This option allows user to enable console redirection after O.S has loaded. Options available: Always Enable/Boot Loader. Default setting is **Always Enable**.

### **Out-of-Bnad Mgmt Port**

Microsoft Windows Emerency Management Service (EMS) allows for remote management of a Windows Server OS through a serial port. Options available: COM1/COM2.

#### **SOL Switch**

When enabled, COM1 Switch to AST2300 SOL UART. When disabled, COM1 Switch to IT8728 SOL UART. Options available: Enabled/Disabled. Default setting is **Disabled**.

## **5-2-12 Network Stack**

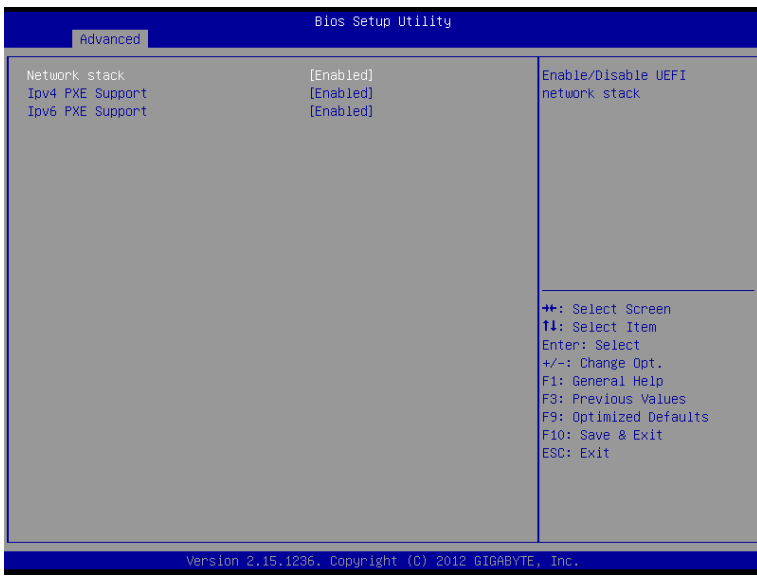

### **Network stack**

Enable/Disable UEFI network stack. Options available: Enabled/DIsabled. Default setting is **Disabled**.

## **Ipv4 PXE Support(Note)**

Enable/Disable Ipv4 PXE feature. Options available: Enabled/DIsabled. Default setting is **Enabled**.

## **Ipv6 PXE Support(Note)**

Enable/Disable Ipv6 PXE feature. Options available: Enabled/DIsabled. Default setting is **Enabled**.

## **5-2-13 Intel (R) 82574L Gigabit Network Connection**

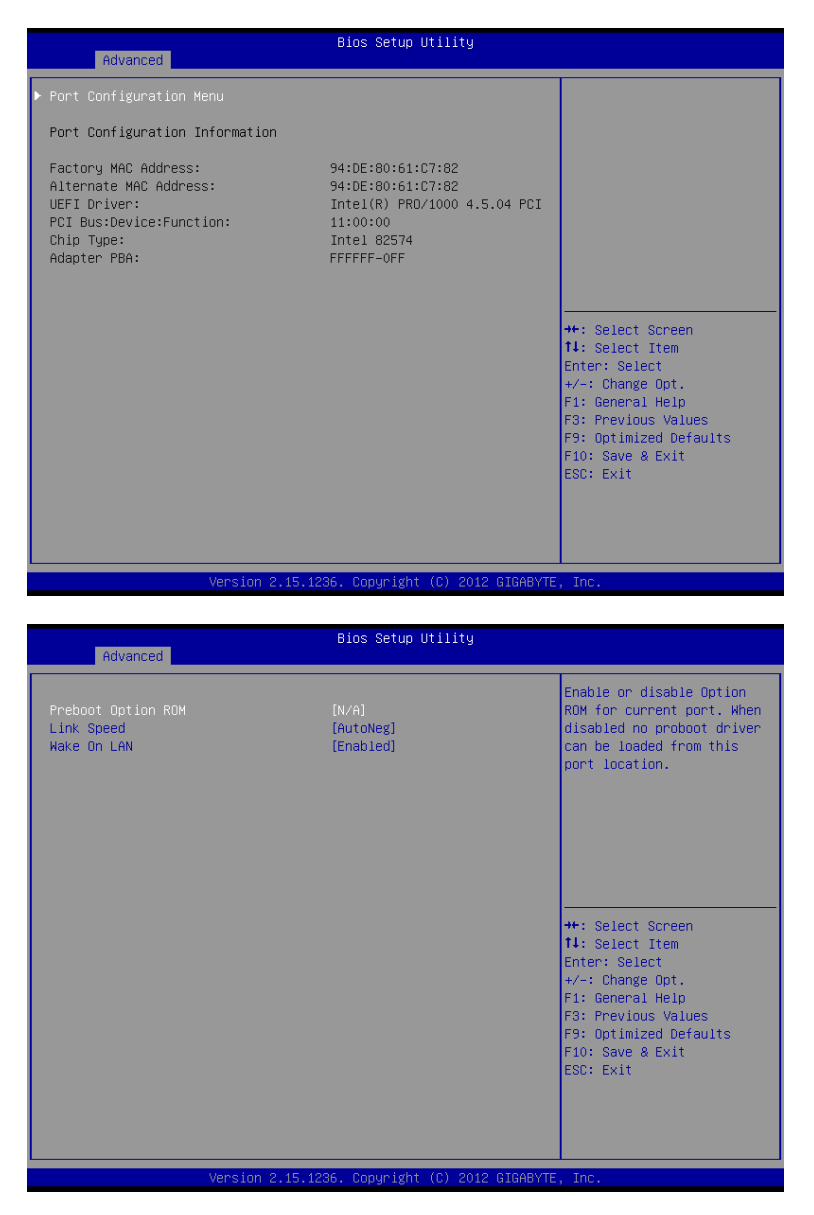

- **Port Configuration Menu** Press [Enter] for configuration of advanced items.
- **Port Configuration Information**
- **Factory MAC Address** Display the Factory MAC address information.
- **Alternate MAC Address** Display the alternate MAC address information.
- **UEFI Driver** Display the UEFI driver information.
- **PCI Bus:Device:Function**

Display the number of Bus/Device/Function.

- **Chip Type** Display the Chip type.
- **Adapter PBA**

Display the Adapter PBA information.

## **Preboot Option ROM**

Enable/Disable Option ROM for current port.

Options available: Enabled/DIsabled. Default setting is **Enabled**.

## **Link Speed**

Change link speed duplex for current port. Options available: AutoNeg/10Mbps Half/10Mbps Half/10Mbps Half/100Mbps Full. Default setting is **AutoNeg**.

## **Wake On LAN**

Enable/Disable Wake On LAN feature. Options available: Enabled/DIsabled. Default setting is **Enabled**.

# **5-3 Chipset Menu**

The Chipset menu display submenu options for configuring the function of North Bridge and South Bridge. Select a submenu item, then press Enter to access the related submenu screen.

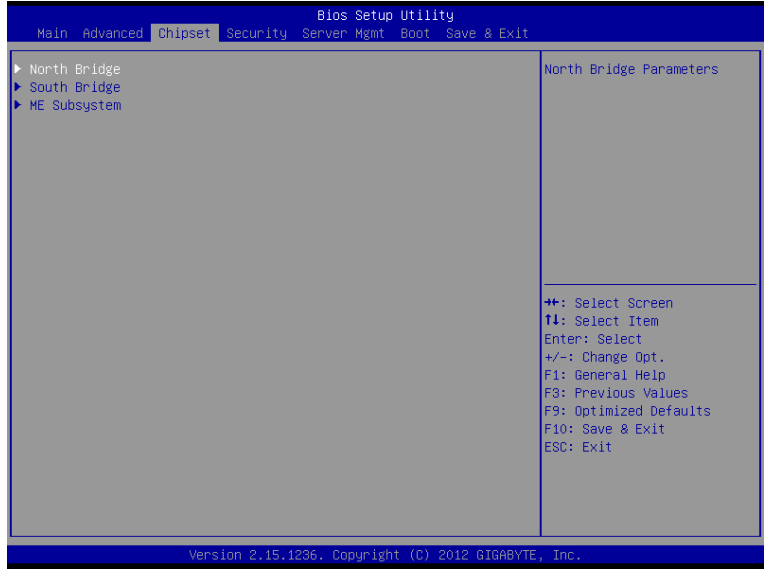

# **5-3-1 North Bridge**

 $\overline{\phantom{a}}$ 

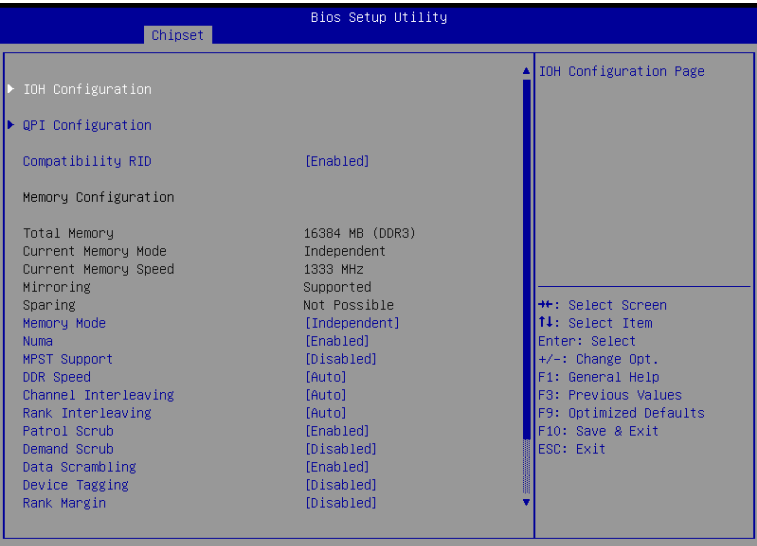

Version 2.15.1236. Copyright (C) 2012 GIGABYTE, Inc

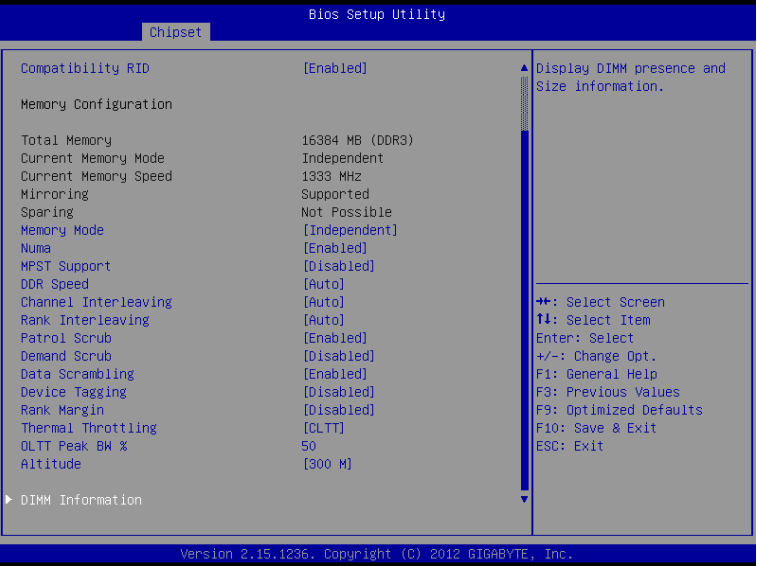

#### **IOH Configuration**

Press [Enter] for configuration of advanced items.

 **QPI Configuration**

Press [Enter] for configuration of advanced items.

#### **Compatibility RID**

Enable/Disable Compatibility RID function.

Options available: Enabled/Disabled. Default setting is **Enabled**.

### **Memory Configuration**

### **Total Memory**

Displays the total capacity of the installed memory.

#### **Current Memory Mode**

Displays the current memory mode. Memory mode can be determined in **Memory Mode** item.

#### **Current Memory Speed**

Displays the current memory speed.

#### **Mirroring/Sparing**

Displays the current support memory mode.

#### **Memory Mode**

Determine the memory mode.

When set to Indendent mode, all DIMMs are available to the operation system.

When set to Mirroring mode, the motherboard maintains two identical (redundant) copies of all data in memory.

When set to Lockstep mode, the motherboard uses two areas of memory to run the same set of operations in parallel.

When set to Sparing mode, a preset threshold of coorectable errors is used to trigger fail-over. The spare memory is put online and used as active memory in place of the failed memory. Options available: Indpendent /Mirroring/ Lockstep/Sparing.

### **DDR Speed**

Configure the DDR Speed.

Options available: Auto/Force DDR3 800/Force DDR3 1066/Force DDR3 1333/Force DDR3 1600/Force DDR3 1866. Default setting is **Auto**.

### **Channel interleaving**

Configure DDR Channel Interleaving.

Options available: Auto/1 Way/2 Way/3 Way/4 Way. Default setting is **Auto**.

### **Rank interleaving**

Configure DDR Rank Interleaving. This improves memory performance by masking the refresh cycles of each memory bank. The Rank Interleaving works between different physical banks.

Options available: Auto/1 Way/2 Way/3 Way/4 Way. Default setting is **Auto**.

### **Patrol Scrub**

Enable/Disable Patrol Scrub function.

Options available: Enabled/Disabled. Default setting is **Enabled**.

### **Demand Scrub**

Enable/Disable Demand Scrub function. Options available: Enabled/Disabled. Default setting is **Disabled**.

### **Data Scrambling**

Enable/Disable Data Scrambling function. Options available: Enabled/Disabled. Default setting is **Enabled**.

## **Device Tagging**

Enable/Disable Device Tagging function. Options available: Enabled/Disabled. Default setting is **Disabled**.

### **Rank Margin**

Enable/Disable Rank Margin function. Options available: Enabled/Disabled. Default setting is **Disabled**.

### **Thermal Thortting**

Configure theThermal Thortting. Options available: Disabled/OLTT/CLTT. Default setting is **CLTT**.

## **OLTT Peak BW %**

Press the numberic keys to increase or decrease the desired values.

### **Altitude**

Configure the Altitude value.

Options available: Auto/300 M/900 M/1500 M/3000 M. Default setting is **3000 M**.

## **DIMM Information**

Press [Enter] for configuration of advanced items.

# **5-3-1-1 IOH Configuration**

 $\begin{array}{c} \hline \end{array}$ 

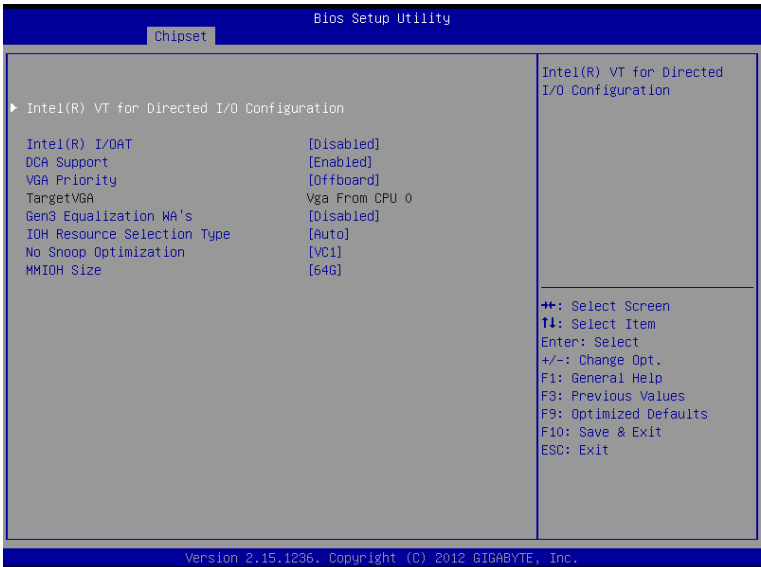

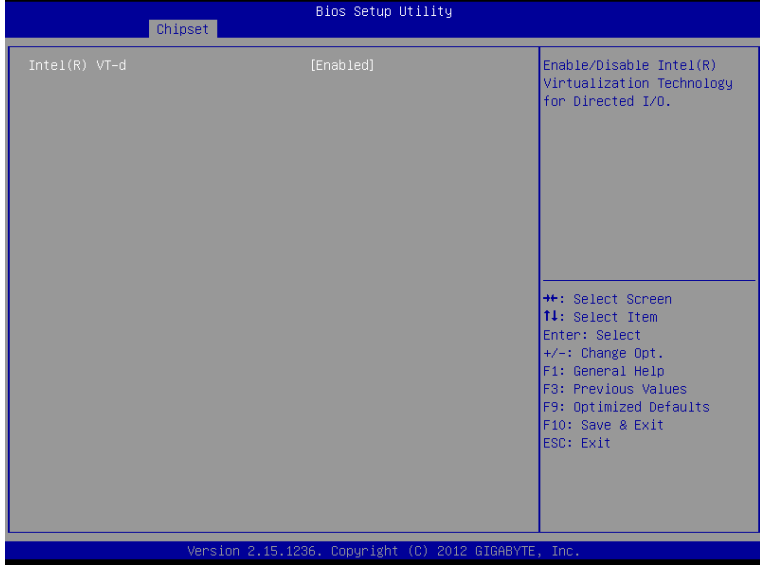

- **IOH Configuration**
- **Intel(R) VT for Directed I/O Configuration** Press [Enter] for configuration of advanced items. **Intel(R) I/OAT (Intel I/O Acceleration Technology)**
	- Enable/Disable Intel I/OAT function. Options available: Enabled/Disabled. Default setting is **Disabled**.
- **DCA Support (Direct Cache Access)** Enable/Disable Intel DCA Support function. Options available: Enabled/Disabled. Default setting is **Disabled**.

### **VGA Priority**

Define the display device priority. Options available: Onboard/Offboard. Default setting is **Offboard**.

**TargetVGA**  Display the Target VGA support informaiton.

### **Gen3 Equalization WA's**

Enable/DIsable the support for Gen3 Equalization Workaround. Options available: Enabled/Disabled. Default setting is **Disabled**.

### **IOH Resource Seletion Type**

Configure IOH Resource Seletion Type. Options available: Auto/Manual. Default setting is **Auto**.

**No Snoop Optimization**

Options VC0/VCP/VC1. Default setting is **VC1**.

## $\heartsuit$  **MMIOH** Size (Size of the Memory Mapped Configuration Space) Options available: 1G/2G/4G/8G/16G/32G/64G. Default setting is **64G**.

## **Intel(R) VT-d**

Enable/Disable Intel VT-d Technology function. Options available: Enabled/Disabled. Default setting is **Enabled**.
# **5-3-1-2 QPI Configuration**

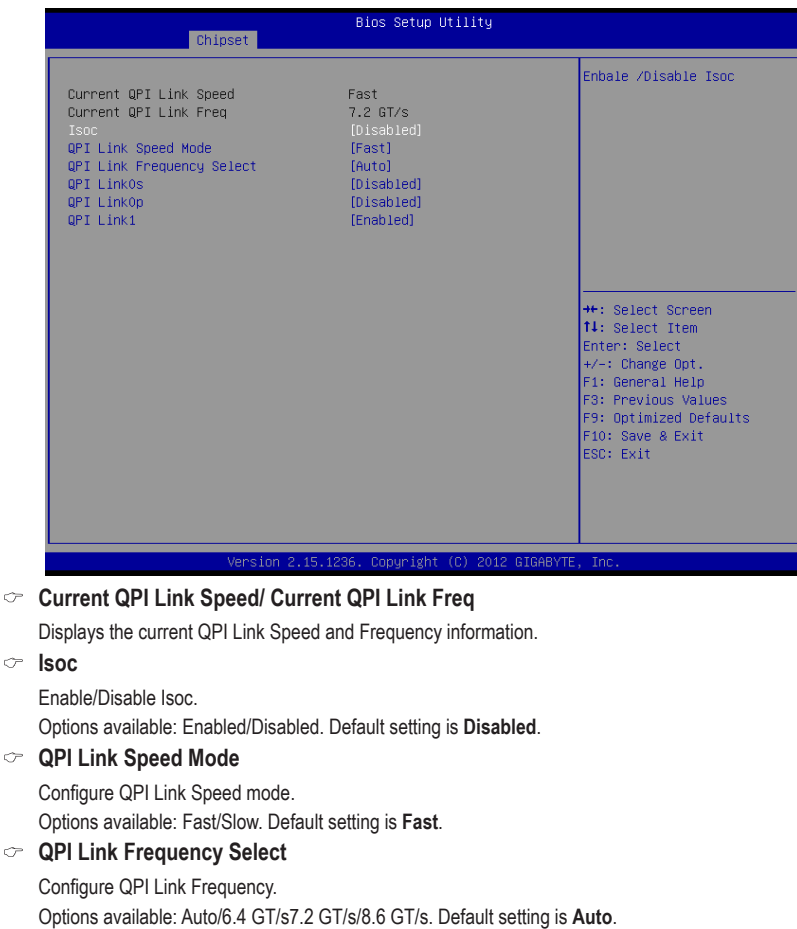

**QPI Link0s**

Options available: Enabled/Disabled. Default setting is **Disabled**.

**QPI Link0p**

Options available: Enabled/Disabled. Default setting is **Disabled**.

**QPI Link1**

Options available: Enabled/Disabled. Default setting is **Enabled**.

## **5-3-1-3 DIMM Information**

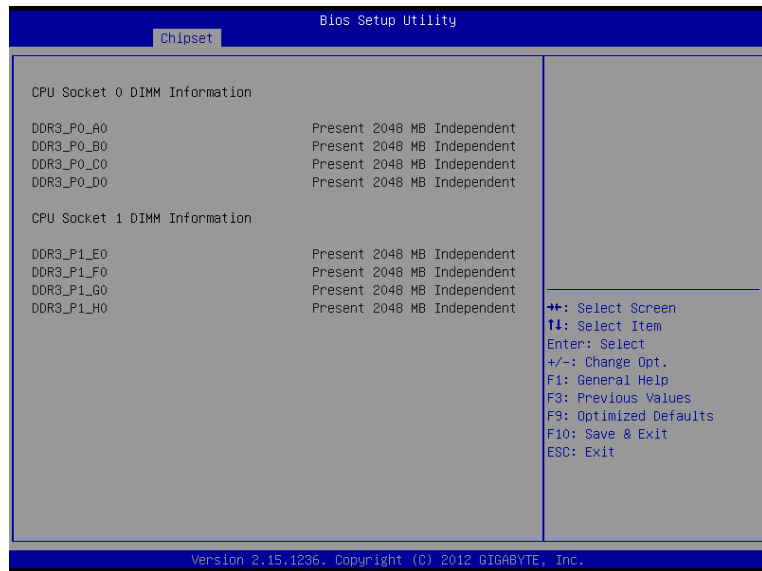

- **CPU Socket 0/1 DIMM Information**
- **CPU Socket 0:**
- **DDR3\_P0\_A0/DDR3\_P0\_B0/DDR3\_P0\_C0/DDR3\_P0\_D0 Status** The size of memory installed on each of the DDR3 slots.
- **CPU Socket 1:**
- **DDR3\_P1\_E0/ DDR3\_P1\_F0/DDR3\_P1\_G0/DDR3\_P1\_H0Status**

The size of memory installed on each of the DDR3 slots.

## **5-3-2 South Bridge Configuration**

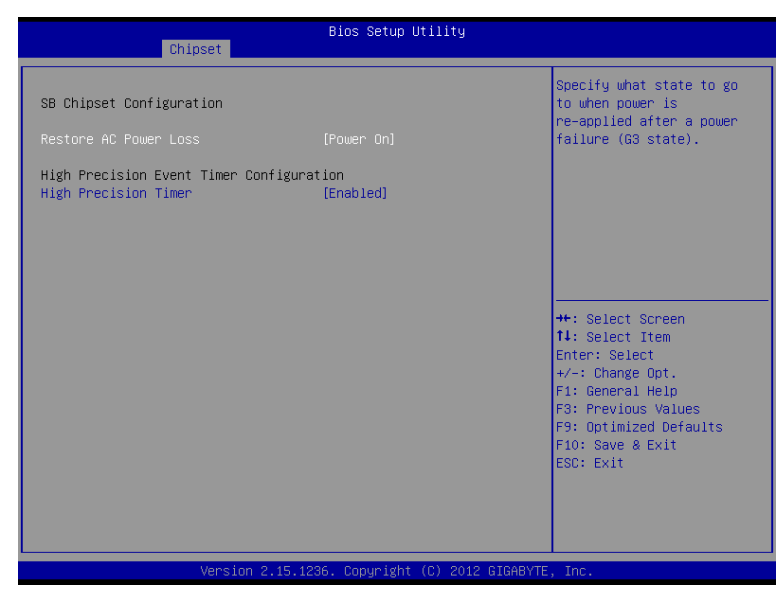

#### **SB Chipset Information**

#### **Restore on AC Power Loss (Note)**

Defines the power state to resume to after a system shutdown that is due to an interruption in AC power. When set to Last State, the system will return to the active power state prior to shutdown. When set to Stay Off, the system remains off after power shutdown.

Options available: Last State/Stay Off/Power On. The default setting depends on the BMC setting.

#### **High Precision Event Timer Configuration**

#### **High Precision Event Timer**

Enable/Disable High Precision Event Timer. Options available: Enabled/Disabled. Default setting is **Enabled**.

<sup>(</sup>Note) When the power policy is controlled by BMC, please wait for 15-20 seconds for BMC to save the last power state.

# **5-3-3 Intel ME Subsystem**

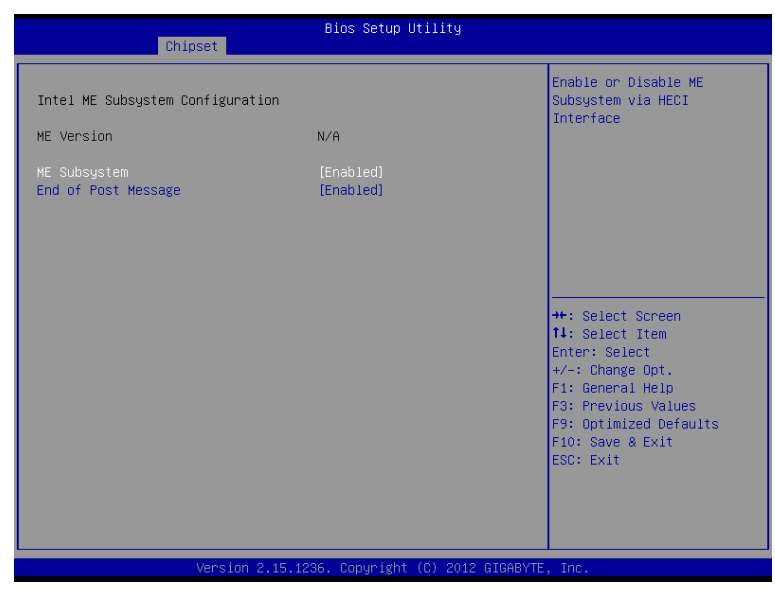

#### **ME Subsystem Configuration**

Enable/Disable ME subsystem configuration. Options available: Enabled/Disabled. Default setting is **Enabled**.

**End of Post Message**

Enable/Disable End of Post Message Options available: Enabled/Disabled. Default setting is **Enabled**.

# **5-4 Security Menu**

The Security menu allows you to safeguard and protect the system from unauthorized use by setting up access passwords.

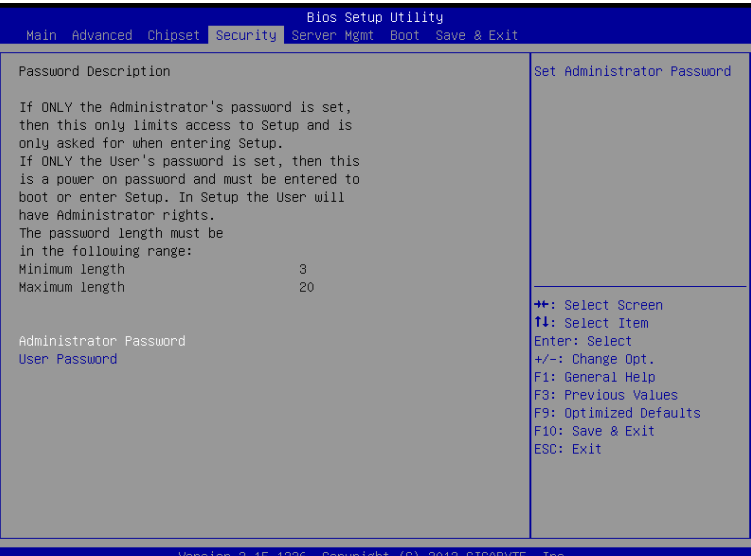

There are two types of passwords that you can set:

• Administrator Password

Entering this password will allow the user to access and change all settings in the Setup Utility.

• User Password

 Entering this password will restrict a user's access to the Setup menus. To enable or disable this field, a Administrator Password must first be set. A user can only access and modify the System Time, System Date, and Set User Password fields.

#### **Administrator Password**

Press Enter to configure the Administrator password.

 **User Password** 

Press Enter to configure the user password.

# **5-5 Server Management Menu**

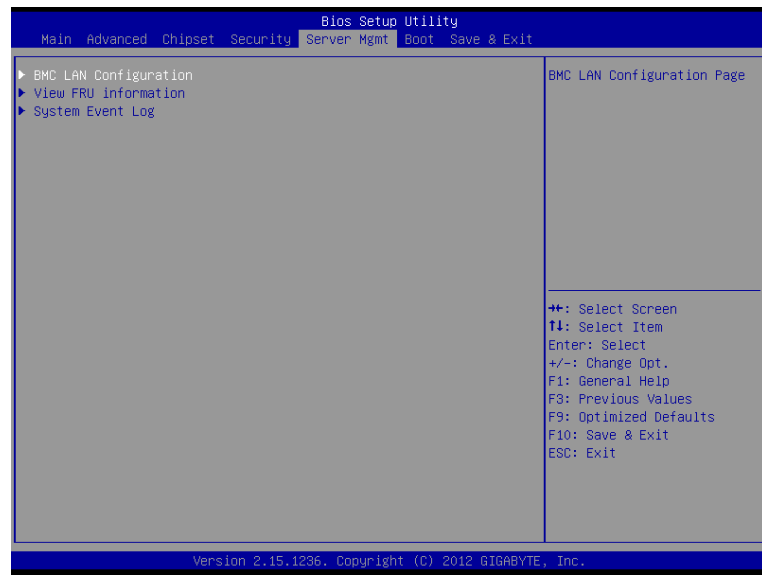

### **BMC LAN Configuration**

BMC LAN Configuration. Press Enter to access the related submenu.

## **View FRU information**

The FRU information submenu is a simple display page for basic system ID information, as well as system product information. Items on this window are non-configurable.

### **System Event Log**

Displays Event Log advanced settings. Press Enter to access the related submenu.

## **5-5-1 BMC LAN Configuration**

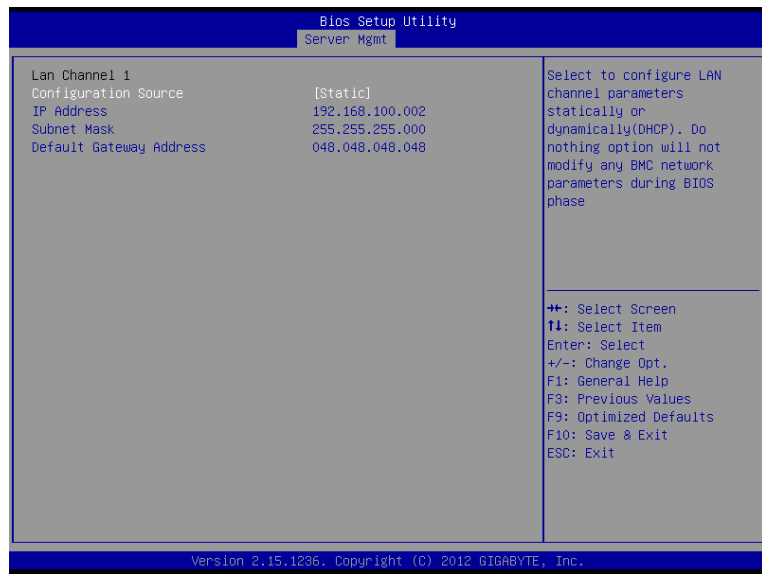

#### **Lan Channel 1**

#### **Configuration Source**

Select to configure LAN channel parameters statically or dynamically (DHCP). Do nothing option willnot modify any BMC network parameters during BIOS phase.

Options available: Static/Dynamic/Do Nothing.

#### **IP Address**

Display IP Address information.

#### **Subnet Mask**

Display Subnet Mask information.

Please note that the IP address must be in three digitals, for example, 192.168.000.001.

#### **Default Gateway Address**

Display Default Gateway Address information.

# **2-5-2 View FRU Information**

The View FRU information is a simple display page for basic system ID information, as well as System product information. Items on this window are non-configurable.

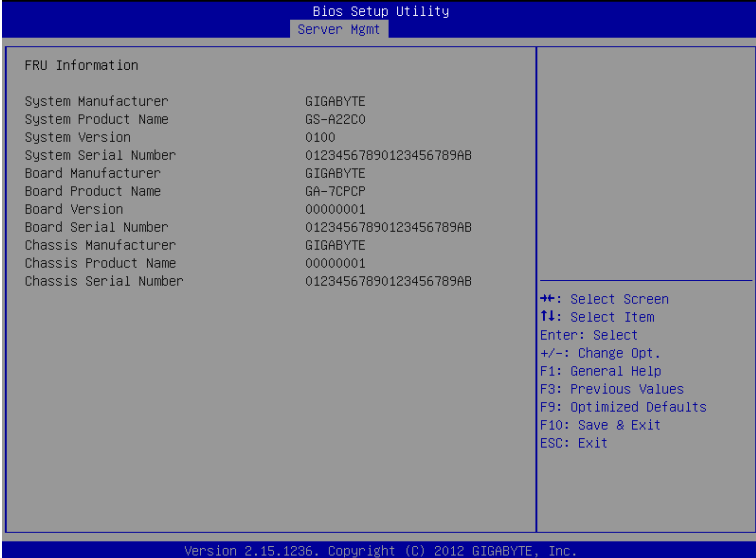

# **5-5-3 System Event Log**

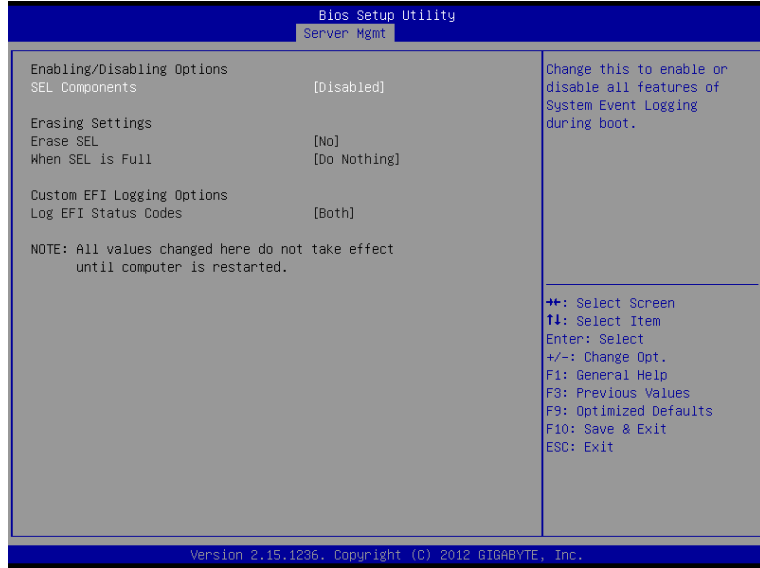

#### **Enabling/Disabling Options**

#### **SEL Components**

Change this to enable or disable all features of System Event Logging during boot. Options available: Enabled/Disabled. Default setting is **Enabled**.

#### **Erasing Settings**

#### **Erasing SEL**

Choose options for erasing SEL.

Options available: No/Yes, On next reset/Yes, On every reset. Default setting is **No**.

## **When SEL is Full**

Choose options for reactions to a full SEL.

Options available: Do Nothing/Erase Immediately. Default setting is **Do Nothing**.

#### **Custom EFI Logging Options**

### **Log EFI Status Codes**

Enable/Disable the logging of EFI Status Codes (if not already converted to legacy). Options available: Disabled/Both/Error code/Progress code. Default setting is **Both**.

# **5-6 Boot Menu**

The Boot menu allows you to set the drive priority during system boot-up. BIOS setup will display an error message if the legacy drive(s) specified is not bootable.

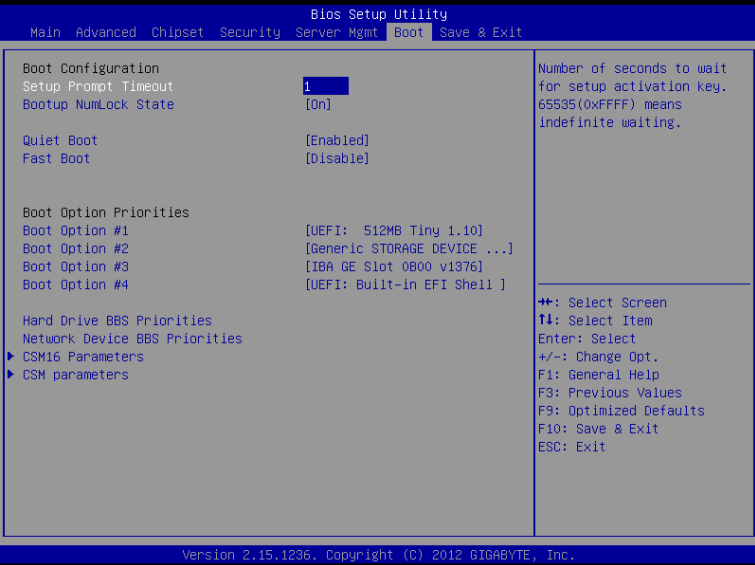

 **Boot Configuration**

#### **Setup Prompt Timeout**

Number of seconds to wait for setup activation key. 65535(0xFFFF) means indefinite waiting." Press the numberic keys to input the desired value.

### **Bootup NumLock State**

Enable or Disable Bootup NumLock function. Options available: On/Off. Default setting is **On**.

 **Quiet Boot** 

Enable/Disbable showing the manufacturer's logo during POST. Options available: Enabled/Disabled. Default setting is **Enabled**.

#### **Fast Boot**

This BIOS feature alows you to decrease the time it takes to boot up the system by skipping certain booting procedures.

Options available: Enabled/Disabled. Default setting is **Disabled**.

#### **Boot Option Priorities**

#### **Boot Option #1/#2/#3/#4**

Press Enter to configure the boot priority.

By default, the server searches for boot devices in the following secquence:

- 1. UEFI device.
- 2. Hard drive.
- 3. Network device.
- 4. Removable device

#### **Hard Drive BBS Priorities**

Press Enter to configure the boot priority.

#### **Network Device BBS Priorities**

Press Enter to configure the boot priority.

 **CSM16 Parameters**

Press Enter to configure the CSM16 parameters.

#### **CSM Parameters**

Press Enter to configure the CSM parameters.

## **5-6-1 CSM16 Parameters**

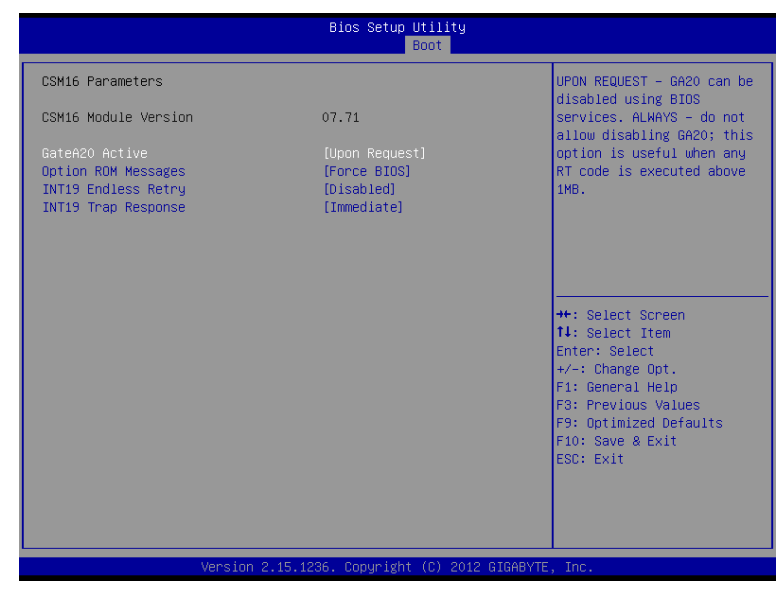

#### **CSM16 Parameters**

#### **CSM16 Module Version**

Display CSM Module version information.

#### **Gate20 Active**

Upon Request: GA20 can be disabled using BIOS services. Always: Do not allow disabling GA20; this option is useful when any RT code is executed above 1MB. Options available: Upon Request/Always. Default setting is **Upon Request**.

### **Option ROM Messages**

Option ROM Messages.

Options available: Force BIOS/Keep Current. Default setting is **Force BIOS**.

### **INT19 Endless Retry**

Enabled: Allowed headless retry boot Options available: Enabled/Disabled. Default setting is **Disabled**.

### **INT19 Trap Response**

BIOS reaction on INT19 trapping by Option ROM

Immediate: execute the trap right away.

Postpone: execute the trap during legacy boot.

Options available: Immediate/Postpone. Default setting is **Immediate**.

## **5-6-2 CSM Parameters**

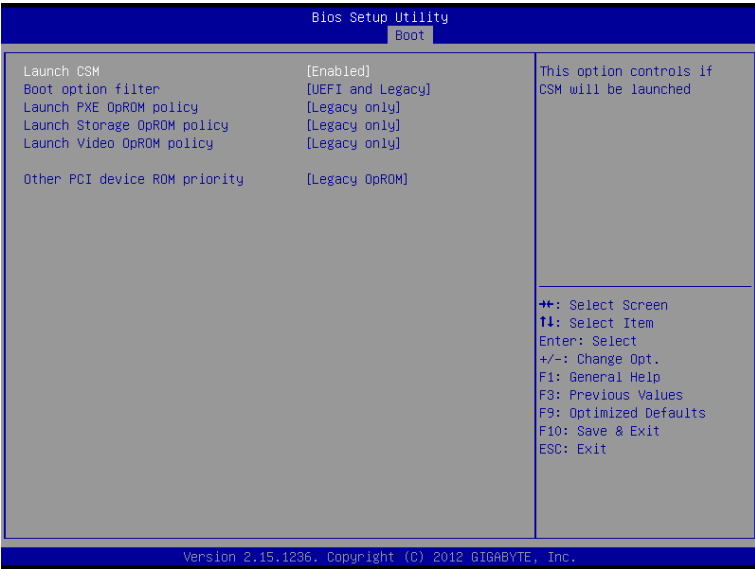

#### **CSM parameters**

Press Enter to configure the advanced items.

#### **Launch CSM (Compatibility Support Module)**

Enable/Disable Compatibility Support Module (CSM) launch.

Options available: Enabled/Disabled. Default setting is **Enabled**.

• The following five items appears and configurable when the **Launch CSM** is set to **Enabled**.

• If the **Launch CSM** is set to **Disabled,** the following five items will not be able to support Legacy mode.

#### **Boot option filter**

Determines which devices system will boot to.

Options available: UEFI and Legacy/Legacy only/UEFI only. Default setting is **UEFI and Legacy**.

#### **Launch PXE OpROM policy**

Determines which devices system will boot to.

Options available: UEFI only/Legacy only. Default setting is **Legacy only**.

#### **Launch Storage OpROM policy**

Determines which devices system will boot to.

Options available: Do not launch/UEFI only/Legacy only. Default setting is **Legacy only.**

#### **Launch Video OpROM policy**

Determines which devices system will boot to.

Options available: Do not launch/UEFI only/Legacy only/Legacy first. Default setting is **Legacy only.**

#### **Other PCI device ROM priority**

For PCI devices other than Network, Mass storage or Video device, defines which OpROM to launch. Options available: UEFI OpROM/Legacy OpROM. Default setting is **Legacy OpROM.**

# **5-7 Exit Menu**

The Exit menu displays the various options to quit from the BIOS setup. Highlight any of the exit options then press **Enter**.

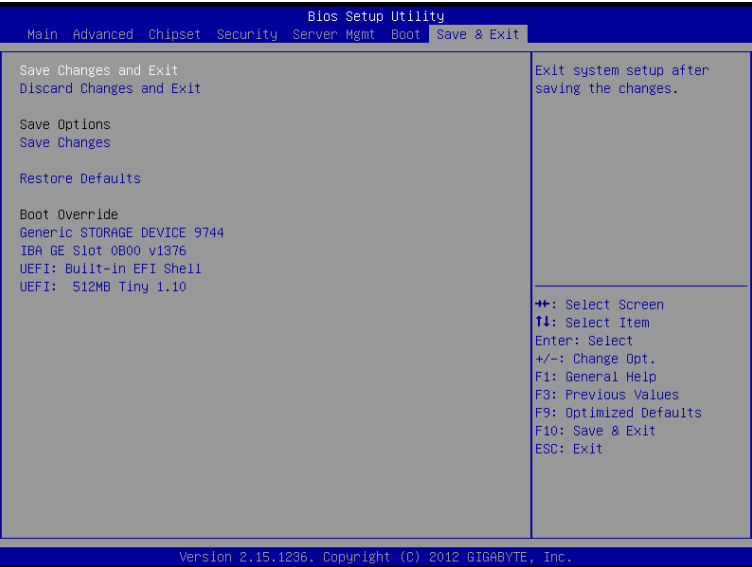

#### **Save Changes and Exit**

Saves changes made and close the BIOS setup. Options available: Yes/No.

#### **Discard Changes and Exit**

Discards changes made and close the BIOS setup. Options available: Yes/No.

### **Save Options**

#### **Save Changes**

Saves changes made in the BIOS setup.

Options available: Yes/No.

### **Restore Defaults**

Loads the default settings for all BIOS setup parameters. Setup Defaults are quite demanding in terms of resources consumption. If you are using low-speed memory chips or other kinds of low-performance components and you choose to load these settings, the system might not function properly. Options available: Yes/No.

### **Boot Override**

Press Enter to configure the device as the boot-up drive.

### **UEFI: Built-in in EFI Shell**

Press <Enter> on this item to Launch EFI Shell from filesystem device.

# **5-8 BIOS Beep Codes**

 $\vert \vert$ 

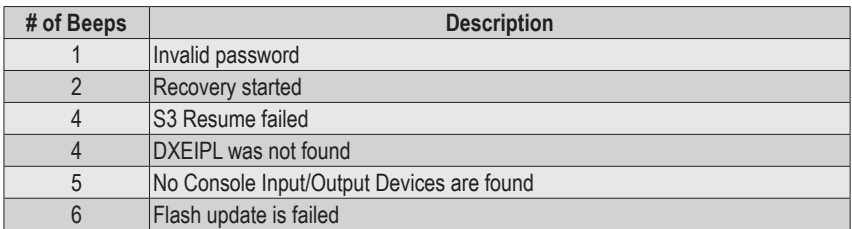

 $\overline{\phantom{a}}$ 

# **5-9 BIOS Recovery Instruction**

The system has an embedded recovery technique. In the event that the BIOS becomes corrupt the boot block can be used to restore the BIOS to a working state. To restore your BIOS, please follow the instructions listed below:

#### **Recovery Instruction:**

- 1. Change xxx.ROM to amiboot.rom.
- 2. Copy amiboot.rom and AFUDOS.exe to USB diskette.
- 3. Setting BIOS Recovery jump to enabled status.

**BIOS Recovery Jumper**

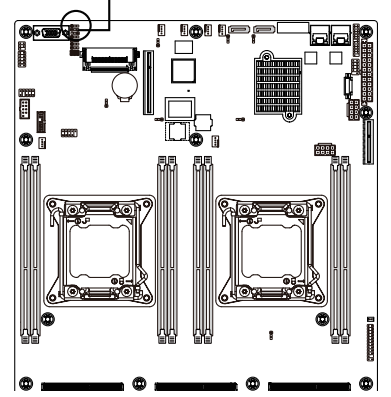

- 4. Boot into BIOS recovery.
- 5. Run Proceed with flash update.
- 6. BIOS update.

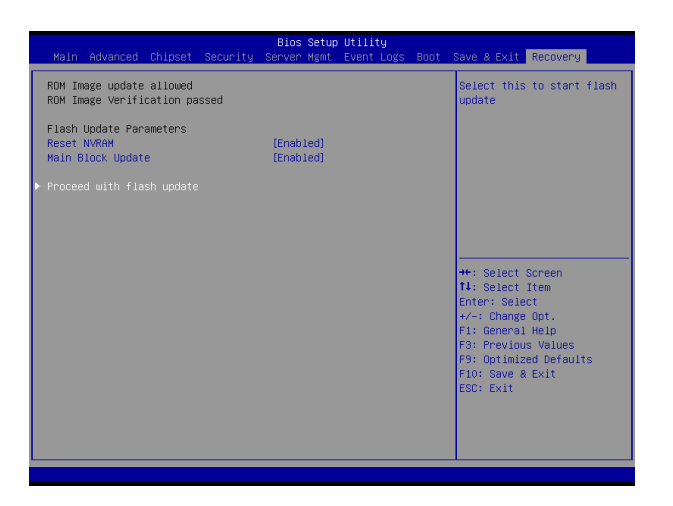